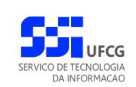

# *Sistema de Gerenciamento do Registro Eletrônico de Ponto*

## **Manual do Usuário Servidor**

**Versão: [1.0](#page-40-0)**

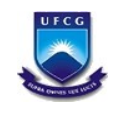

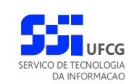

## Índice

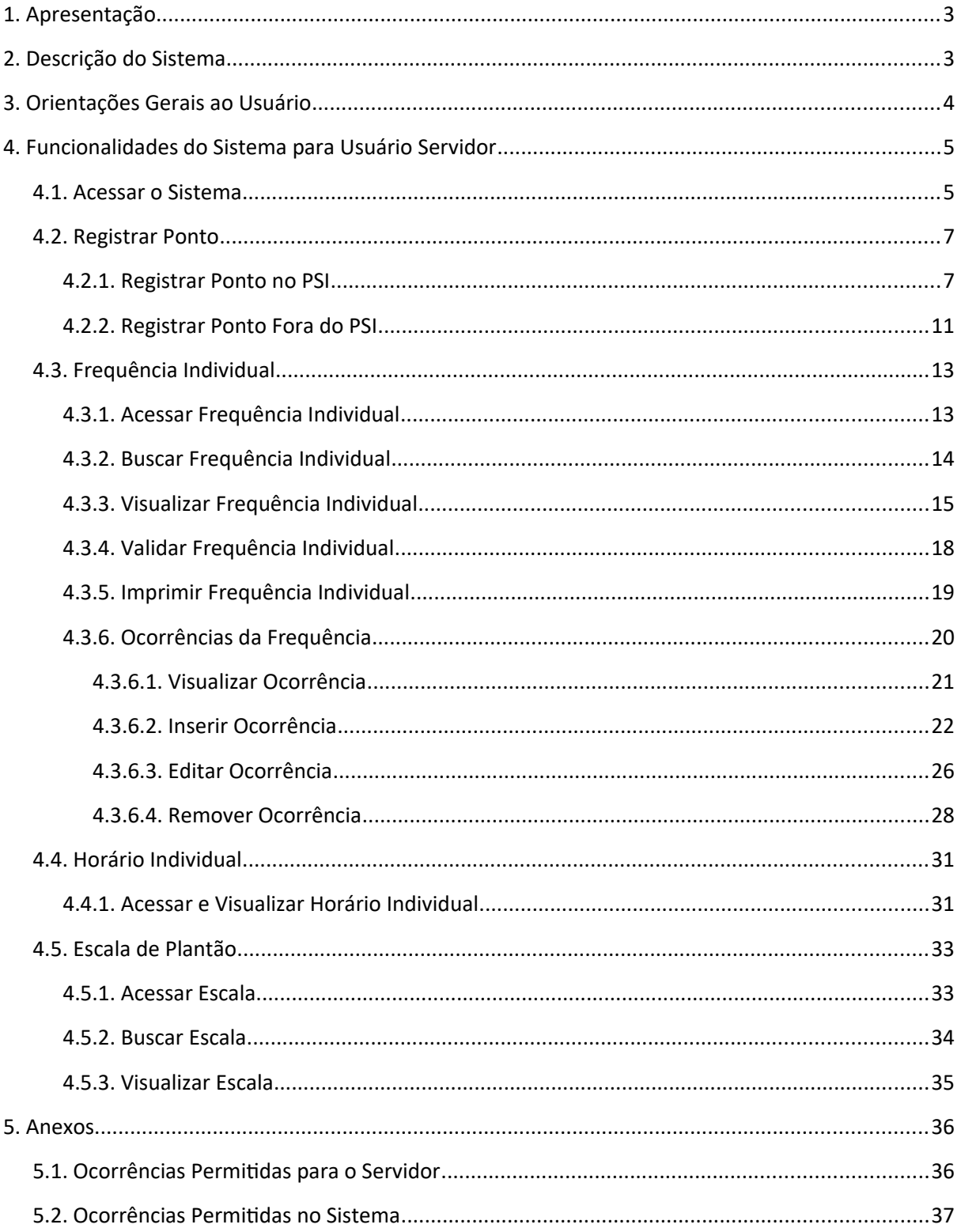

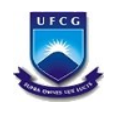

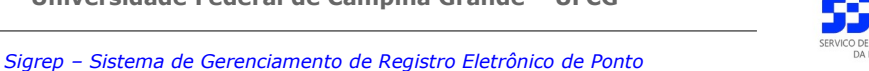

O presente manual visa fornecer apoio para os usuários do Sistema de Gerenciamento de Registro Eletrônico de Ponto – SIGREP – a ser acessado por navegadores de internet no Portal de Sistemas Integrados da UFCG (Universidade Federal de Campina Grande). A forma de acesso ao sistema e o seu funcionamento serão descritos com detalhes nas seções subsequentes.

### <span id="page-2-1"></span> **2. Descrição do Sistema**

<span id="page-2-0"></span> **1. Apresentação**

O Sistema de Gerenciamento de Registro Eletrônico de Ponto – SIGREP – implementa as funcionalidades citadas na Resolução Nº 02/2018, de 05 de setembro de 2018 da Câmara Superior De Gestão Administrativo-Financeira, que regulamenta o registro eletrônico de ponto e do controle de frequência dos servidores da Universidade Federal de Campina Grande e do Hospital Universitário Alcides Carneiro.

Em linhas gerais, o servidor, devidamente cadastrado no Portal de Sistemas Integrados (PSI) e no equipamento de registro de ponto, realiza os registros de entradas e saídas no equipamento por sistema biométrico. O sistema SIGREP recupera os registros de pontos do servidor armazenados no equipamento, emite relatório da frequência individual que pode ser ajustado por meio de ocorrências no(s) dia(s) da frequência com posterior anuência da chefia. Ao final de cada mês as frequências individuais são homologadas pela chefia imediata e servirão de subsídio para a Secretaria de Recursos Humanos (SRH) preparar a folha de pagamento mensal. O sistema também envia e-mail para servidor com a frequência mensal antes e depois da homologação.

Após acessar o PSI – Portal de Sistemas Integrados, o usuário (servidor) terá acesso às seguintes funcionalidades no sistema SIGREP:

- Registrar Ponto (via sistema)
- Visualização de Frequência Individual
- Emissão de Frequência Individual
- Validação de Frequência Individual
- Cadastro de Ocorrências
- Visualização do Horário Individual

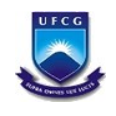

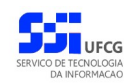

## <span id="page-3-0"></span> **3. Orientações Gerais ao Usuário**

O Usuário do sistema deverá estar consciente das implicações inerentes à segurança das informações de acesso (senha) do sistema.

A senha de acesso ao sistema é pessoal, intransferível e de inteira responsabilidade do usuário que deverá observar os seguintes critérios e recomendações:

- a) A senha deverá ser mantida sob guarda do usuário e é indispensável para acessar o sistema.
- b) A senha deverá ser composta apenas por letras e números e deverá conter:
	- Entre **6 (seis) e 20 (vinte) caracteres**,
	- Pelo menos **1 (um) número** e
	- Pelo menos **1 (uma) letra**.
- c) A recuperação ou alteração da senha será feita única e exclusivamente na opção disponível no PSI, e será encaminhada para o e-mail do usuário.
- d) A senha de acesso deverá ser trocada periodicamente. Caso o usuário não troque a senha no período determinado (**6 meses ou 180 dias**) o sistema irá requerer a troca antes de dar acesso ao PSI.
- e) O usuário poderá realizar até **5 (cinco)** tentativas de acesso. Caso a sexta tentativa de acesso seja mal sucedida, o usuário será bloqueado. O desbloqueio do usuário é efetuado mediante solicitação formal à chefia do setor de lotação do servidor.

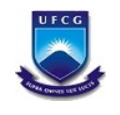

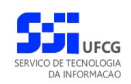

## <span id="page-4-1"></span> **4. Funcionalidades do Sistema para Usuário Servidor**

### <span id="page-4-0"></span> *4.1. Acessar o Sistema*

O sistema deverá ser acessado a partir de um sistema navegador de internet (Firefox, Internet Explorer, etc.) pelo endereço eletrônico: <http://psi.sti.ufcg.edu.br/>.

Será exibida a *[Tela 1: Login do Sistema](#page-4-2)*.

<span id="page-4-2"></span>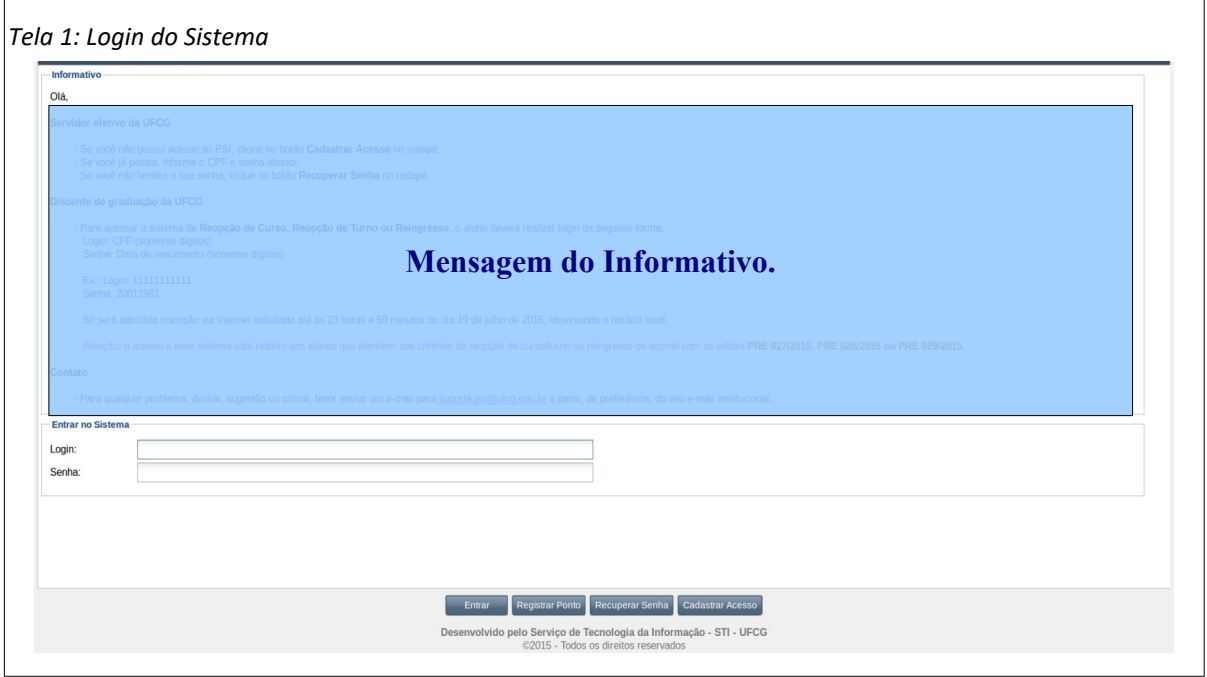

O usuário deverá informar o CPF no campo **Login** e a senha no campo **Senha** e acionar o botão **Entrar**.

O sistema exibirá a [Tela 2: Tela Inicial do SIGREP](#page-5-0) com as operações que o usuário servidor tem permissão para realizar.

Caso o usuário possua permissão para outras operações, as funcionalidades para funções específicas serão descritas no manual do usuário chefe de setor e manual do usuário coordenador do SIGREP.

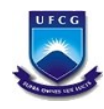

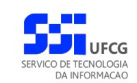

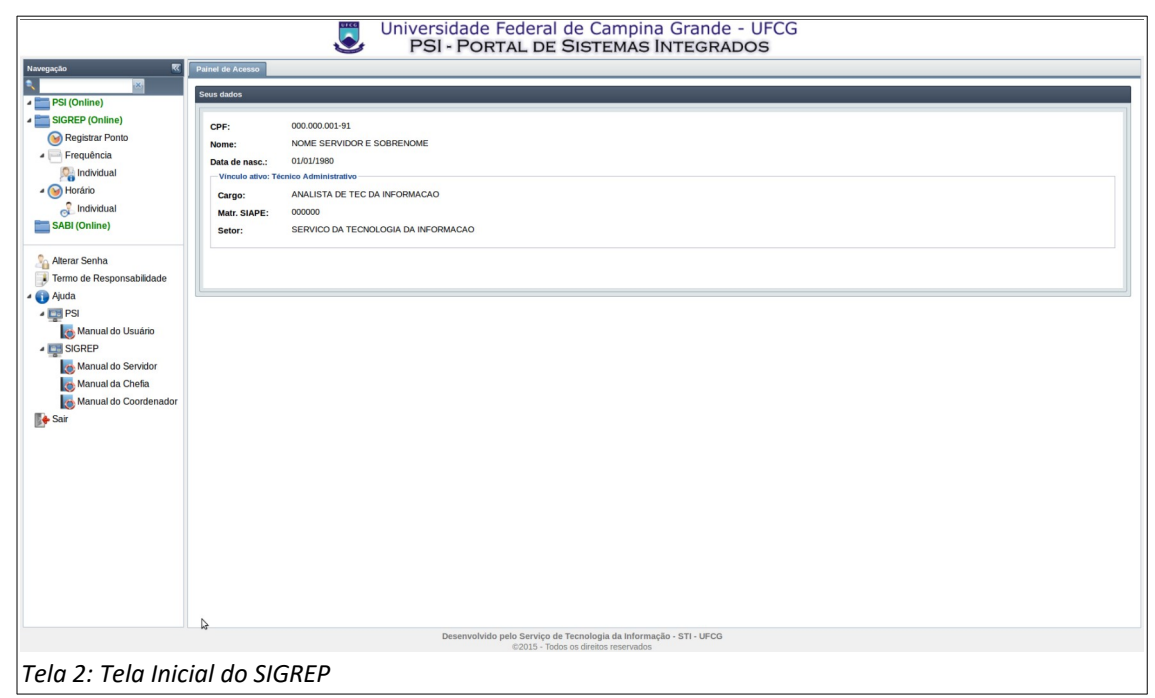

<span id="page-5-0"></span>O usuário poderá acessar as operações de **Registrar Ponto**, de **Frequência Individual** e de **Horário Individual** no menu vertical da esquerda da tela descritas nas próximas seções deste manual.

A operação de **Alterar Senha** e acesso aos manuais dos sistema no menu **Ajuda** estão descritas no manual de usuário do PSI (Portal de Sistemas Integrados).

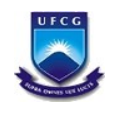

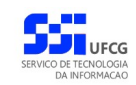

### <span id="page-6-1"></span> *4.2. Registrar Ponto*

Caso o equipamento de registro de ponto por biometria esteja danificado, o servidor da instituição poderá **Registrar Ponto** por meio do sistema.

Observe que essa funcionalidade só será permitida se os seguintes critérios forem satisfeitos:

- O servidor deve estar cadastrado no controle de frequência,
- O servidor deve possuir jornada de trabalho ativa,
- O servidor deve ter horário individual cadastrado,
- O computador em que o sistema for acessado deve estar nas dependências da instituição.

O acesso à função **Registrar Ponto** pode ser feito de duas formas: após entrar no portal (PSI) por meio de uma opção do menu do SIGREP, ou sem entrar no portal do PSI. A segunda opção permite que pessoas que não trabalham diretamente com computador possam registrar o ponto em equipamento disponibilizado para esse fim nas instalações da instituição.

### <span id="page-6-0"></span> **4.2.1. Registrar Ponto no PSI**

Para acessar a funcionalidade de Registrar Ponto o usuário deverá:

• **Passo 1**: Clicar com o *mouse* no [Link 1: Acessar Registrar Ponto](#page-6-2).

<span id="page-6-2"></span>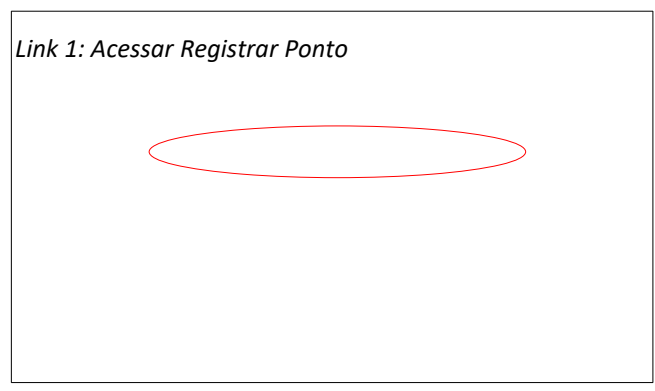

- **Passo 2**: Em seguida será exibida a [Tela 3: Lista de Registros de Ponto para a Data Atual](#page-7-0) contendo seguintes dados do servidor:
	- Nome,
	- Cargo,
	- Jornada,
	- Setor de Lotação,
	- Tipo de Horário e
	- Lista das horas em que o servidor registrou o ponto no dia (na data atual).

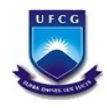

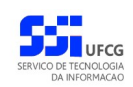

<span id="page-7-0"></span>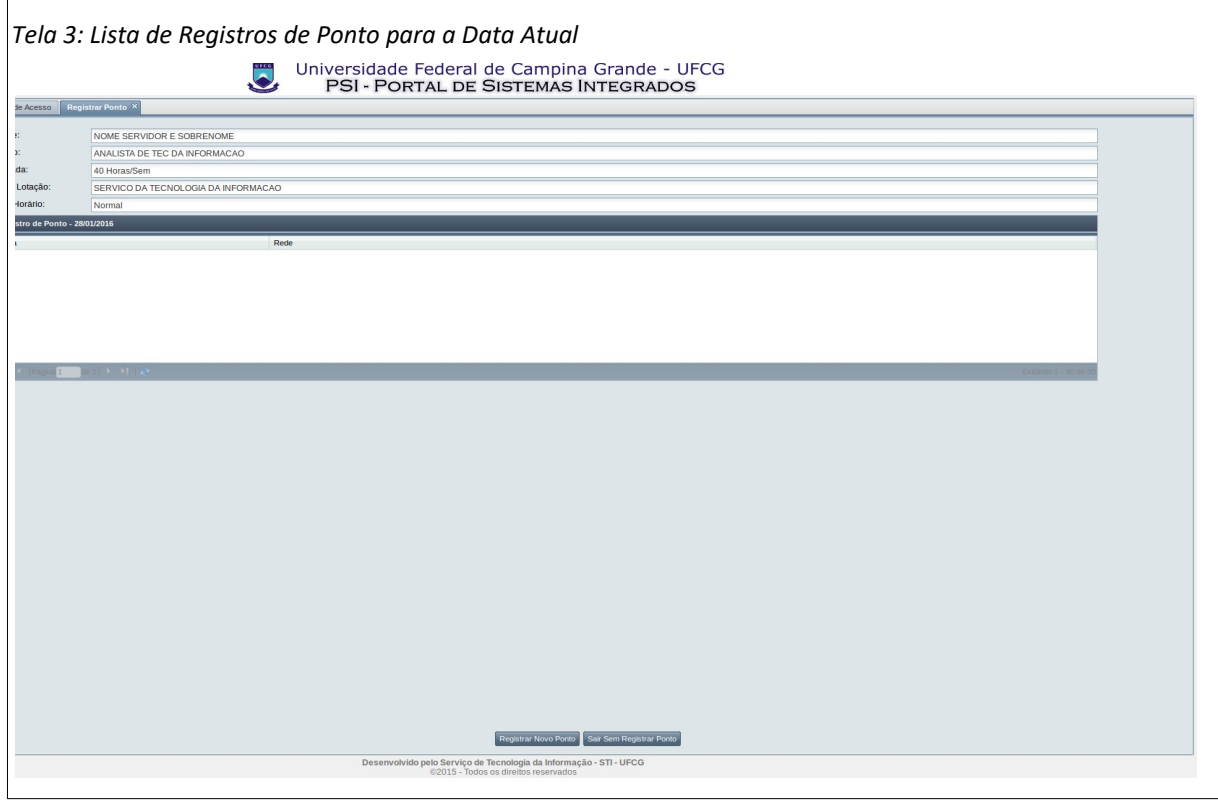

• **Passo 3**: O usuário deverá clicar com o mouse no botão **Registrar Novo Ponto** conforme indicado na [Seleção 1: Registrar o Ponto](#page-7-2).

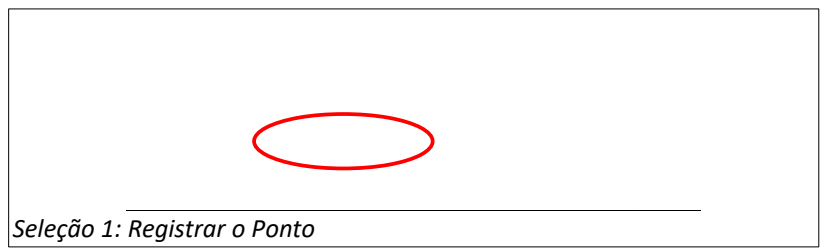

• **Passo 4**: O sistema fecha a tela de registrar ponto e exibe a [Mensagem 1: Confirmação de](#page-7-1) [que o Registro de Ponto foi Efetuado](#page-7-1)

<span id="page-7-2"></span><span id="page-7-1"></span>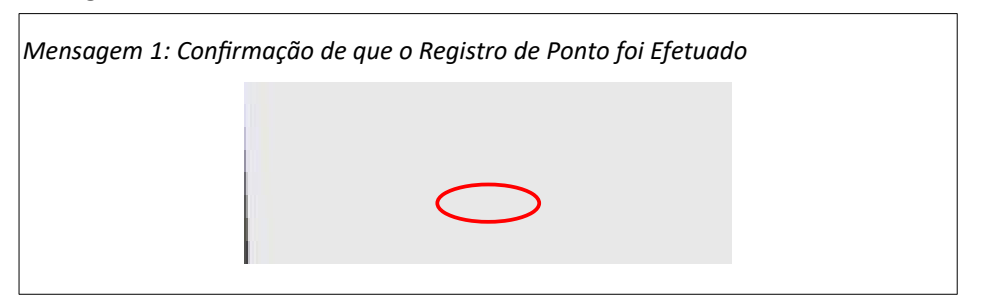

◦ A hora registrada no ponto será exibida na próxima vez em que a opção **Registrar Ponto** for acionada. Caso queira apenas verificar essa hora, é importante não clicar novamente

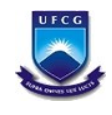

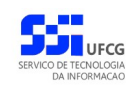

no botão **Registrar Novo Ponto**, mas clicar no botão **Sair Sem Registrar Ponto**, como descrito na [Tela 4: Pontos Registrados para a Data Atual.](#page-8-1)

<span id="page-8-1"></span>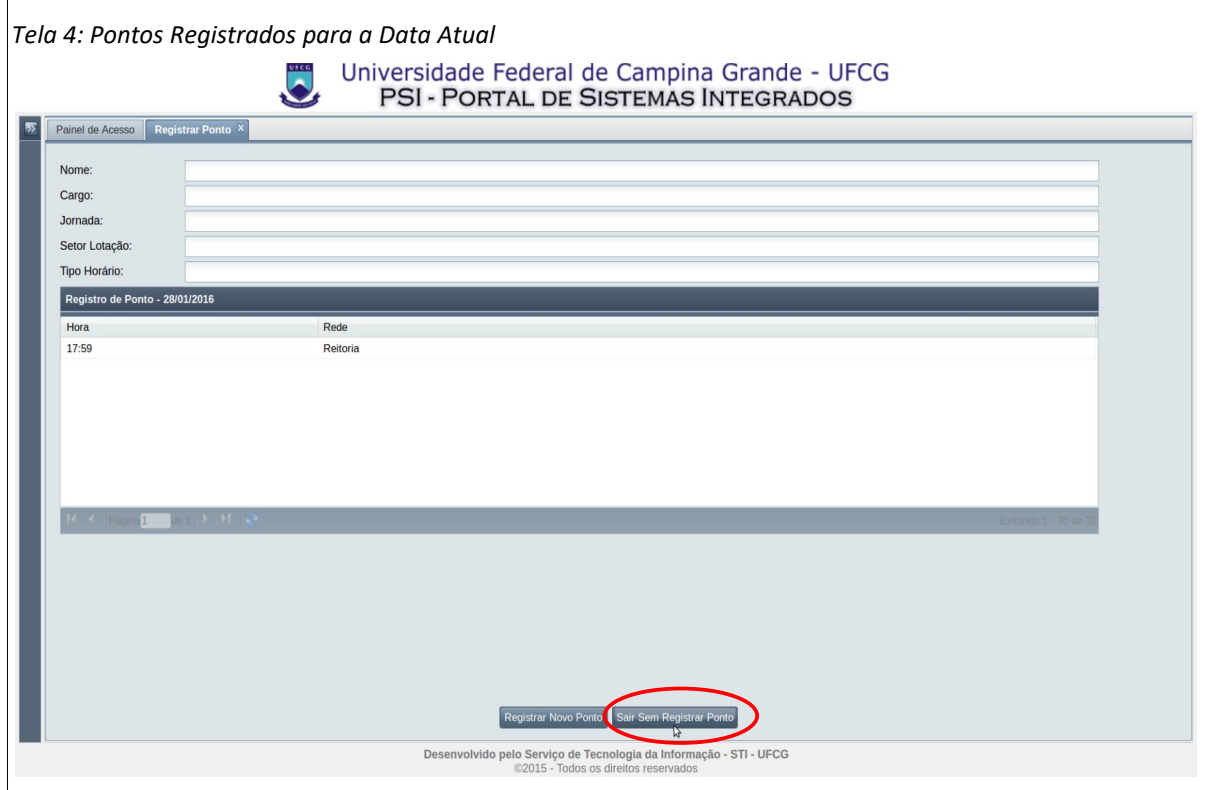

**Mensagens de Erro:** Quando algum dos critérios para registro de ponto manual não for satisfeito, o sistema exibirá uma das seguintes mensagens de erro:

◦ Caso o usuário **não** esteja associado a um equipamento REP (Registro Eletrônico de Ponto), o sistema exibirá a [Mensagem 2: Usuário Não Está Associado à Equipamento](#page-8-0) [REP](#page-8-0). Para solucionar esse problema, entrar em contato com a SRH.

<span id="page-8-0"></span>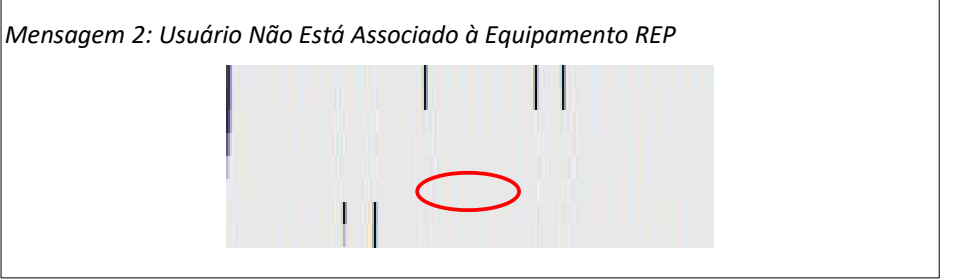

◦ Caso o usuário esteja associado a um equipamento REP **sem** defeito, o sistema exibirá a [Mensagem 3: Usuário Associado à Equipamento REP sem Defeito](#page-9-0). Nesse caso, o ponto deve ser registrado pelo equipamento.

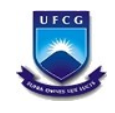

<span id="page-9-0"></span>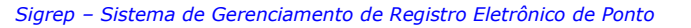

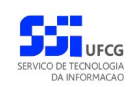

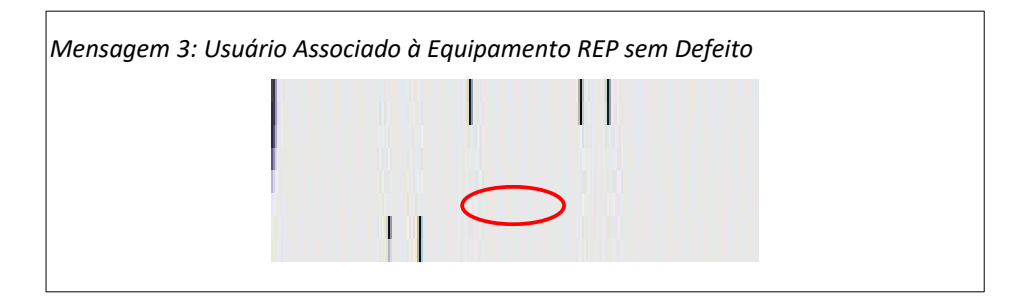

◦ Caso o usuário não tenha jornada ativa, o sistema exibe a [Mensagem 4: Usuário Sem](#page-9-3) [Jornada Ativa](#page-9-3). Para solucionar esse problema, entrar em contato com a SRH.

<span id="page-9-3"></span>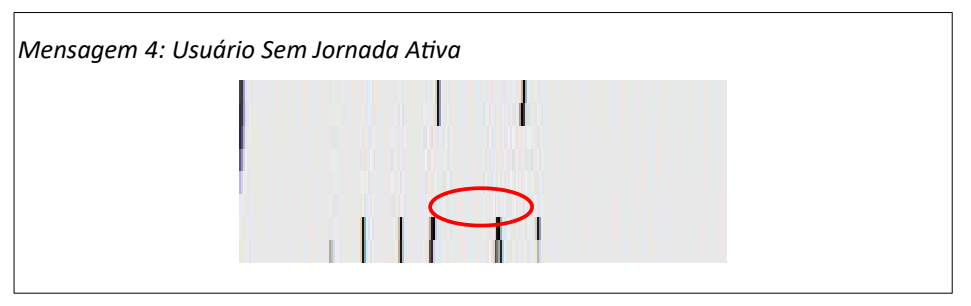

◦ Caso o usuário não tenha horário ativo, o sistema exibe a [Mensagem 5: Usuário Sem](#page-9-2) [Horário Ativo.](#page-9-2) Para solucionar esse problema, solicitar da chefia imediata a solução do problema.

<span id="page-9-2"></span>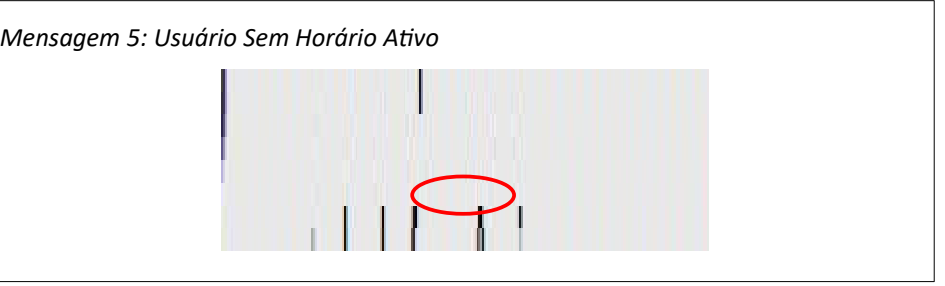

◦ Caso o usuário não esteja em computador da instituição, o sistema exibe a [Mensagem 6:](#page-9-1) [Computador Inválido.](#page-9-1) Se o computador está nas dependências (rede) da instituição, entrar em contato com o STI para solucionar esse problema.

<span id="page-9-1"></span>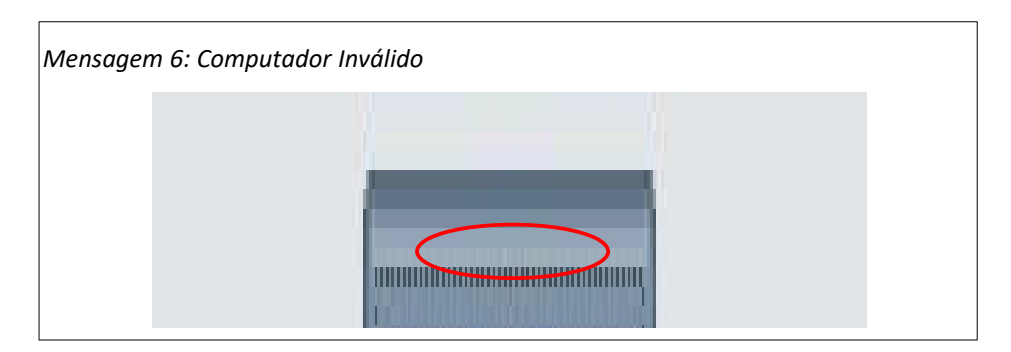

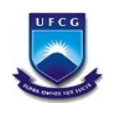

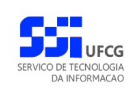

### <span id="page-10-0"></span> **4.2.2. Registrar Ponto Fora do PSI**

Para acessar a funcionalidade de Registrar Ponto sem estar no portal PSI, o usuário deverá proceder:

• **Passo 1**: Na *[Tela 1: Login do Sistema](#page-4-2)*, o usuário deverá clicar o botão **Registrar Ponto**, como descrito na [Seleção 2: Registrar o Ponto Fora do PSI.](#page-10-3)

<span id="page-10-3"></span>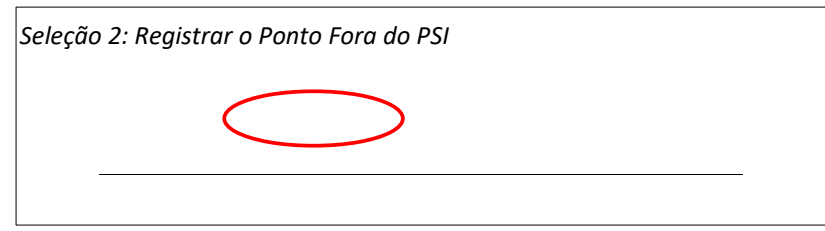

• **Passo 2**: O sistema exibe a [Tela 5: Login e Senha para Registrar Ponto](#page-10-2) contendo os campos para login e senha do usuário.

<span id="page-10-2"></span>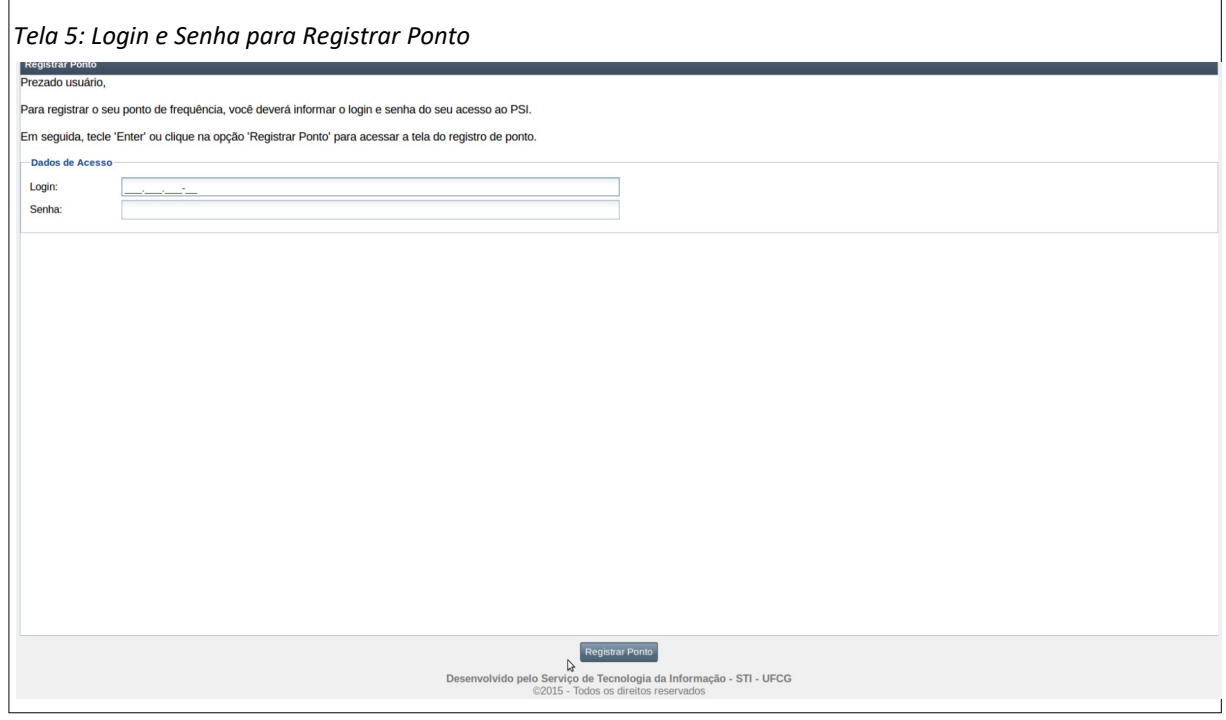

• **Passo 3:** O usuário digita seu login e senha de acesso ao PSI e clica no botão **Registrar Ponto**, como mostra a [Seleção 3: Registrar Ponto Após Login e Senha.](#page-10-1)

<span id="page-10-1"></span>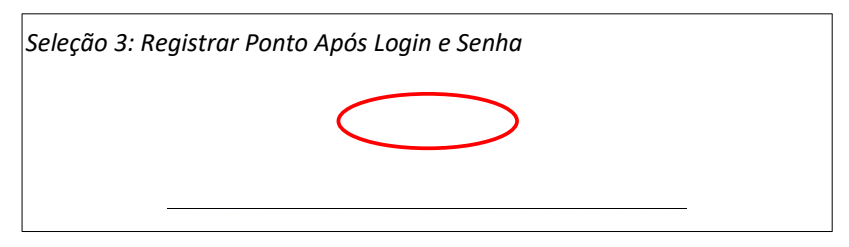

• **Passo 4**: O sistema registra o ponto e exibe a [Mensagem 7: Confirmação de que o Registro de](#page-11-0) [Ponto foi Efetuado Fora do PSI](#page-11-0).

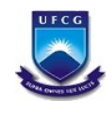

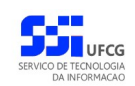

<span id="page-11-0"></span>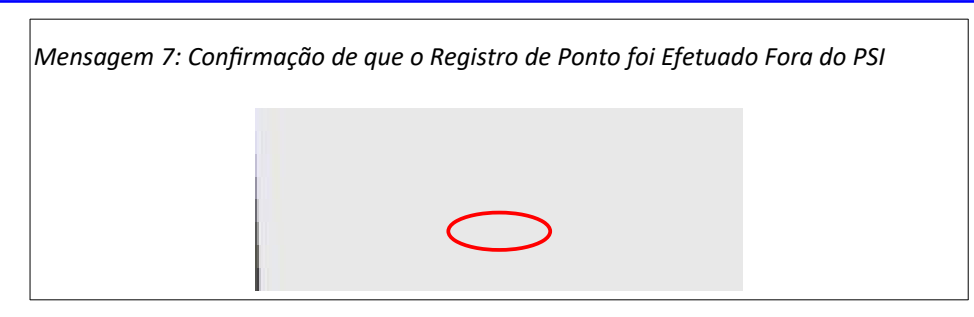

• **Passo 4**: O sistema exibe a [Tela 6: Lista de Registros de Ponto Realizados para a Data Atual](#page-11-1) contendo o registro inserido no passo 3. O usuário clica no botão **Sair**.

<span id="page-11-1"></span>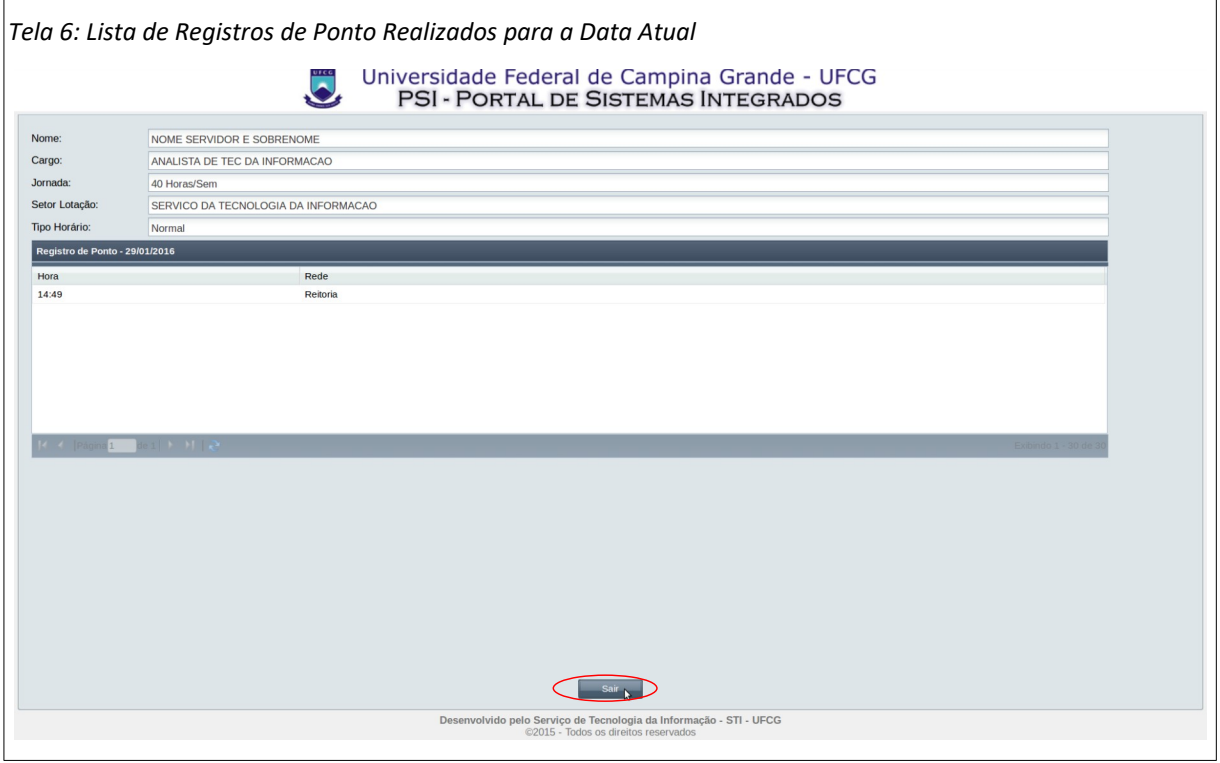

• **Passo 5**: O sistema volta para a [Tela 5: Login e Senha para Registrar Ponto](#page-10-2), para aguardar o registro de ponto de outro usuário.

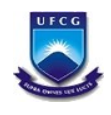

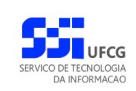

### <span id="page-12-1"></span> *4.3. Frequência Individual*

A **Frequência Individual** de um servidor da instituição contém:

- Os registros diários de:
	- Horários de início e final de jornada e de
	- Saída e entrada do intervalo de refeição ou descanso (se houver),
- A carga horária do mês,
- O total de horas trabalhadas,
- O saldo das horas da pessoa e
- <span id="page-12-0"></span>• Outras informações relativas a um determinado mês e ano.

### **4.3.1. Acessar Frequência Individual**

Para acessar uma Frequência Individual o usuário deverá:

• Clicar no [Link 2: Acessar Frequência Individual](#page-12-3).

<span id="page-12-3"></span>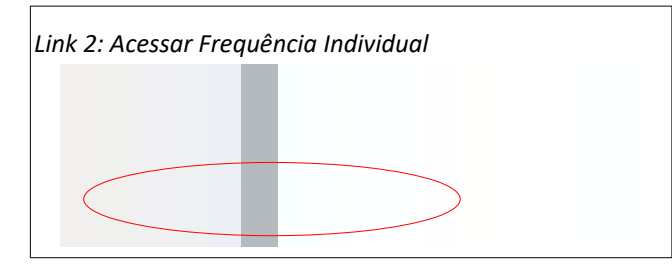

• Em seguida será exibida a [Tela 7: Lista de Frequências Individuais do Servidor](#page-12-2) contendo uma lista com as frequências individuais do servidor em ordem decrescente de mês/ano, ou seja, as mais recentes primeiro.

<span id="page-12-2"></span>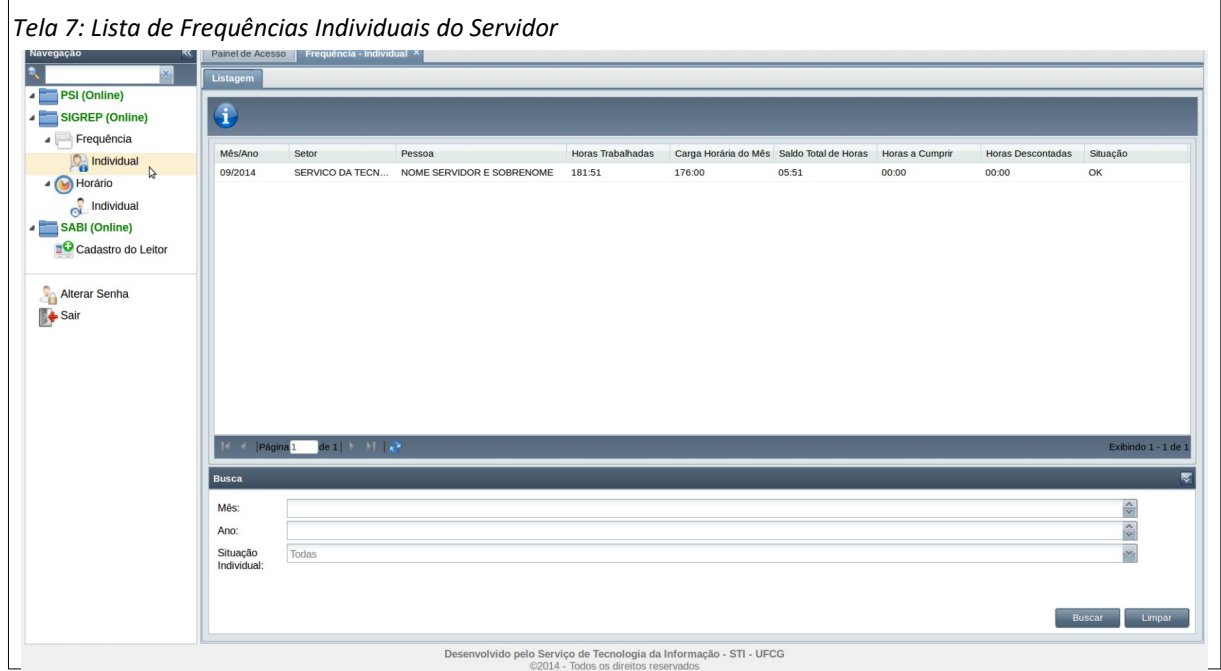

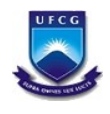

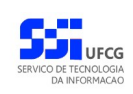

### <span id="page-13-0"></span> **4.3.2. Buscar Frequência Individual**

Se a lista de frequências do servidor estiver grande, é possível realizar uma busca da frequência desejada informando um ou mais dos campos da busca na área de busca da [Tela 7: Lista de](#page-12-2) [Frequências Individuais do Servidor](#page-12-2).

Para realizar uma busca de frequência individual, na [Área 1: Busca de Frequência Individual](#page-13-1), o usuário deverá:

- **Passo 1**: informar o(s) campo(s) desejado(s): mês, ano ou situação individual da frequência.
- **Passo 2**: clicar no botão **Buscar**

<span id="page-13-1"></span>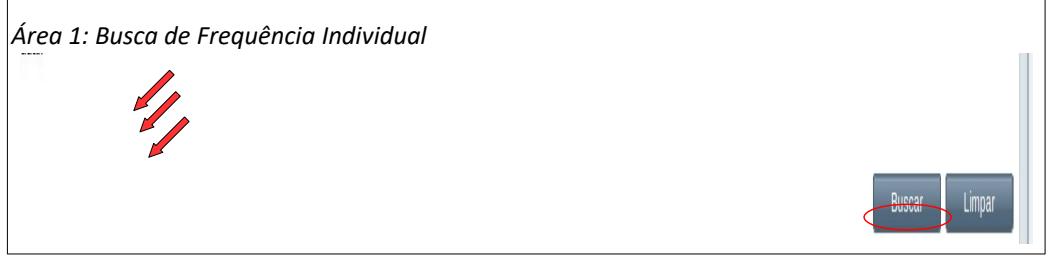

Após realizar uma busca, caso o usuário deseje listar todas as frequências ou refazer a busca, deverá clicar no botão **Limpar** da área de busca e fazer nova busca.

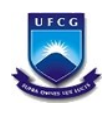

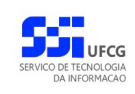

### <span id="page-14-0"></span> **4.3.3. Visualizar Frequência Individual**

A frequência individual está associada a uma pessoa num dado mês. Ela contém dentre outras informações:

- a carga horária do mês,
- as horas trabalhadas/abonadas,
- o registro de faltas e de desconto de horas e
- a tabela da frequência diária contendo:
	- horários de início e final de jornada e de saída e entrada do intervalo;
	- total trabalhado e saldo de horas do dia, e
	- ocorrência registrada no dia

Para visualizar os detalhes da frequência individual o usuário deverá:

• **Passo 1:** Selecionar a frequência desejada, clicando com o mouse sobre a linha da frequência como descrito na [Seleção 4 - Frequência Individual](#page-14-3). A linha da frequência ficará em cor destacada.

<span id="page-14-3"></span>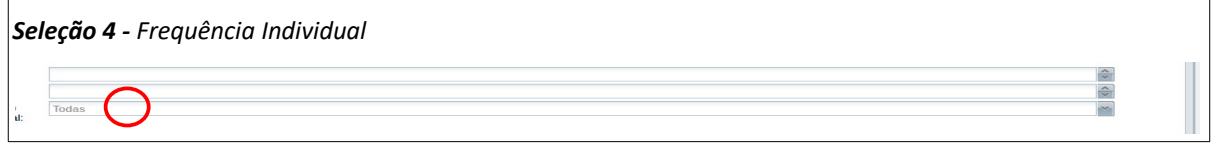

• **Passo 2:** Clicar no ícone de visualizar - [Seleção 5 - Ícone Visualizar](#page-14-2).

<span id="page-14-2"></span>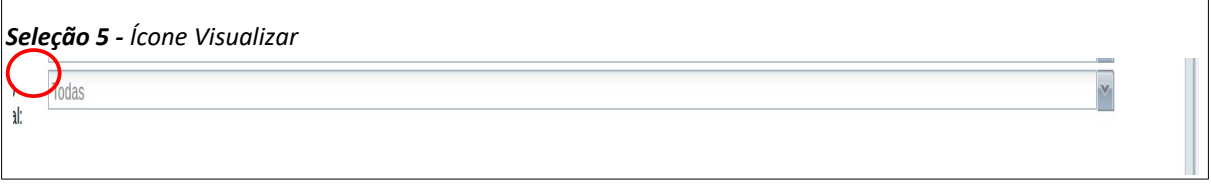

• **Passo 3:** Será exibida a [Tela 8: Visualização da Frequência Individual.](#page-14-1)

<span id="page-14-1"></span>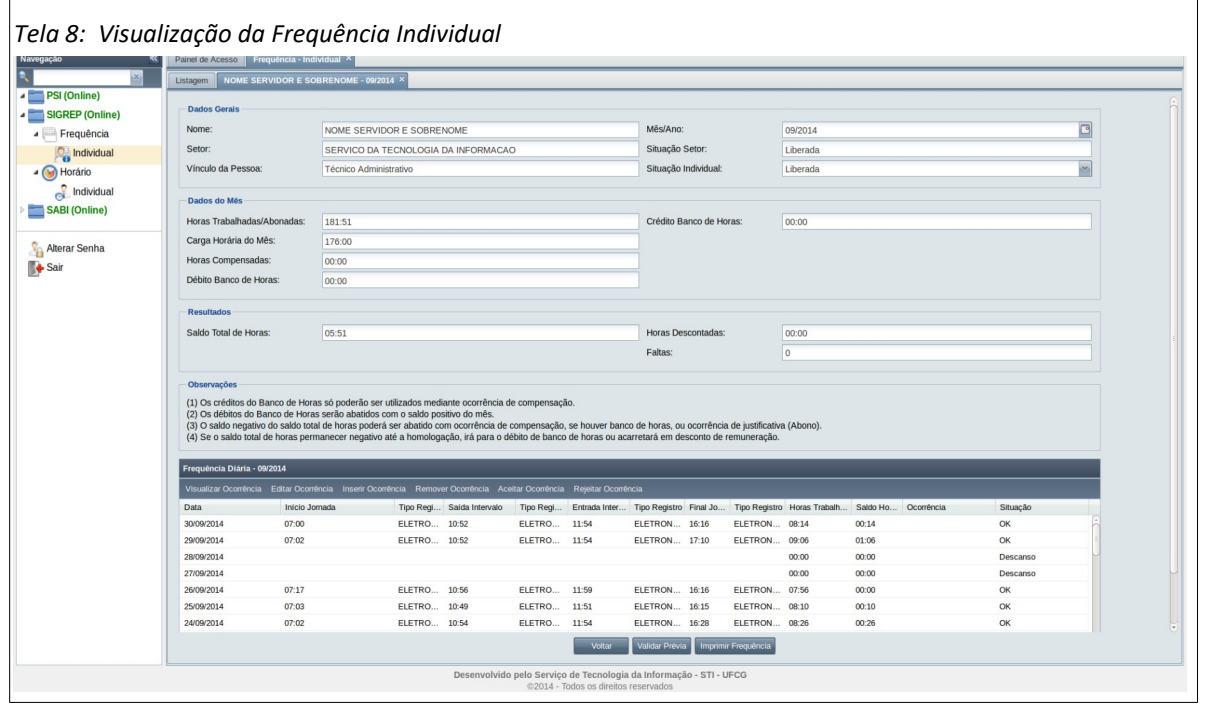

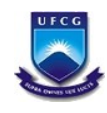

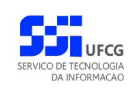

#### Conteúdos dos campos:

- '**Horas Trabalhadas/Abonadas**' = o somatório das horas trabalhadas ou abonadas dos dias do mês.
- '**Carga Horária no Mês**' = quantidade de horas que o servidor deve(ria) trabalhar no mês (ou até o dia em curso se a frequência for do mês em andamento).
- '**Horas Compensadas**' = quantidade de horas compensadas com crédito de banco de horas por meio de ocorrência de compensação.
- '**Débito de Banco de Horas**' = quantidade de horas (e minutos) que o servidor ficou devendo (não trabalhou) no mês anterior (ou no último mês trabalhado).
- '**Crédito de Banco de Horas**' = quantidade de horas (e minutos) que o servidor trabalhou além (a mais) da carga horária no mês anterior (ou no último mês trabalhado).
- '**Saldo Total de Horas**' = '**Horas Trabalhadas/Abonadas**' (-)

'**Carga Horária no Mês**' (-)

'**Débito de Banco de Horas**' (+)

#### '**Horas Compensadas**'

- Campos da tabela '**Frequência Diária**':
	- '**Tipo Registro Eletrônico**' pode ser:
		- 'ELETRONICO' caso o usuário tenha realizado o registro no equipamento de ponto ou
		- 'MANUAL' caso o usuário tenha realizado o registro pela funcionalidade do sistema ou
		- 'PRESUMIDO horário presumido e registrado pelo sistema nos casos em que o usuário possui horário com intervalo, não tenha realizado o registro eletrônico de ponto para o intervalo no dia (apenas no início e final da jornada) e o período entre a hora do registro do início da jornada e final da jornada permitiu atribuir um intervalo presumido de 2 (duas) horas.
	- **'Horas Trabalhadas**' =

#### '**Hora Saída Intervalo**' (-) '**Hora Início Jornada**'

(+)

'**Hora Final Jornada**' (-) '**Hora Entrada Intervalo**'

▪ '**Saldo Horas**' =

#### **Carga horário diária** (-) '**Horas Trabalhadas**'

Diferença **negativa** significa: **trabalhou menos** que a carga diária – ficou devendo horas a trabalhar.

Diferença **positiva** significa: **trabalhou mais** que a carga diária.

Será considerada uma **tolerância de 20 (vinte) minutos** no cálculo do Saldo Horas do dia da seguinte forma: se a diferença entre Carga horário diária (-) 'Horas Trabalhadas' for:

■ menor ou igual a -1 (um) minuto e maior ou igual a -20 (vinte) minutos (valores negativos) o **saldo será considerado 0** (zero). Ou seja, se ficou devendo entre 1 e 20 minutos o saldo é zerado (entre -1 e -20 minutos). Veja exemplo na [Área 2: Saldo com tolerância](#page-16-0) onde o saldo

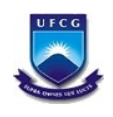

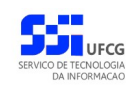

calculado deveria ser –00:19 (dezenove) minutos, mas é zerado pela tolerância de 20 (vinte) minutos.

<span id="page-16-0"></span>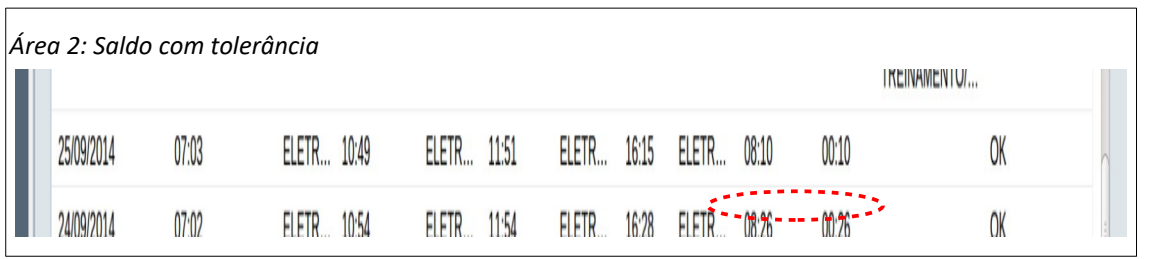

- menor que -20 (vinte) minutos (diferença negativa) ou maior que 0 (zero) (diferença positiva) o saldo **permanece com a diferença calculada**. Ou seja, se trabalhou a mais ou ficou devendo mais de 20 minutos, permanece com o saldo calculado.
- '**Ocorrência**': Descrição da ocorrência registrada.
- 'Situação': valores descritos na tabela abaixo.

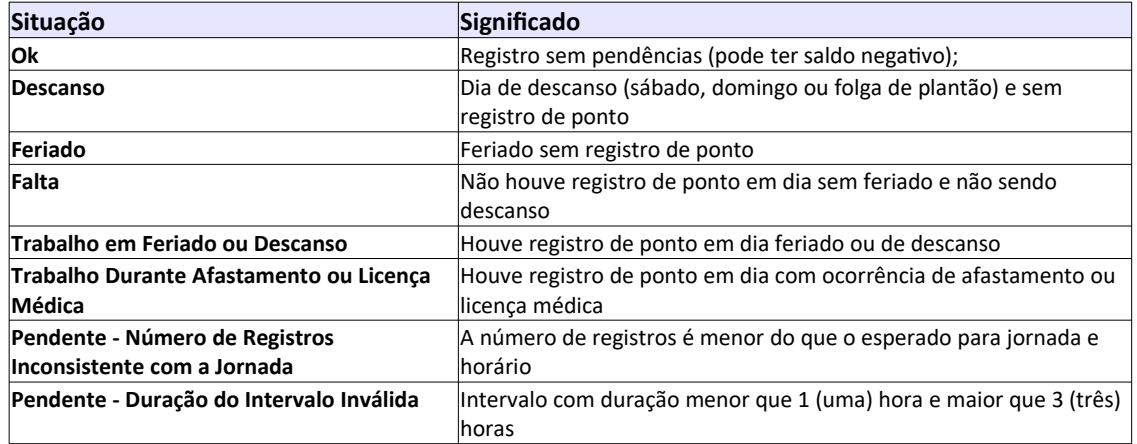

• **Passo 4:** O usuário clica no botão **Voltar** da [Tela 8: Visualização da Frequência Individual,](#page-14-1) conforme exibido na [Seleção 6: Voltar para Lista de Frequências](#page-16-1)

<span id="page-16-1"></span>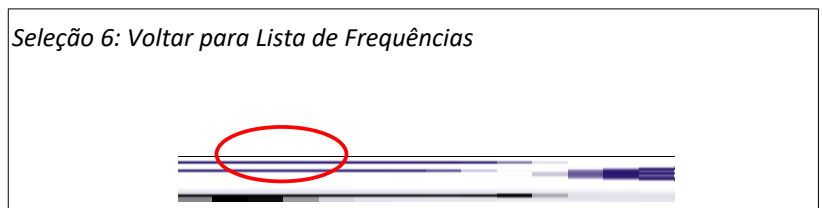

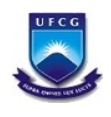

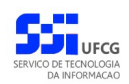

### <span id="page-17-0"></span> **4.3.4. Validar Frequência Individual**

Ao finalizar um mês (após o primeiro dia do mês subsequente), a chefia do setor terá um prazo de dois (2) dias úteis para avaliar e liberar a prévia da frequência do setor relativa ao mês que encerrou. Em seguida, cada servidor pertencente a essa frequência poderá avaliar e validar sua frequência individual recém liberada. Na ocasião da liberação o sistema envia um e-mail para cada servidor da frequência.

A ação de validar a frequência sinaliza para o chefe do setor que o servidor está ciente e concorda com os dados da sua frequência. Antes de validar a frequência, o servidor poderá inserir, editar ou excluir ocorrência(s) pendente(s) de aceite. Após a validação não será possível validar a frequência novamente. No entanto, é possível realizar operações nas ocorrências antes da frequência ser homologada.

Para validar a frequência o servidor deverá:

• **Passo 1:** Acionar o botão **Validar Prévia** na [Tela 8: Visualização da Frequência Individual](#page-14-1) conforme [Seleção 7: Validar Prévia](#page-17-3).

<span id="page-17-3"></span>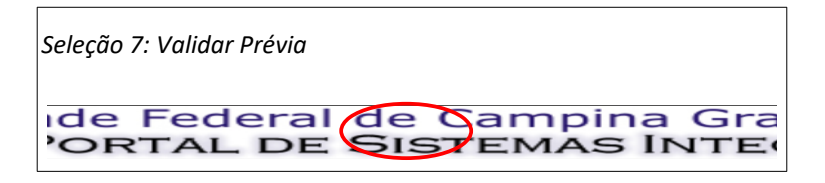

• **Passo 2**: O sistema exibe [Mensagem 8: Confirmação de Validação de Frequência](#page-17-2). O usuário clica no botão **Sim**.

<span id="page-17-2"></span>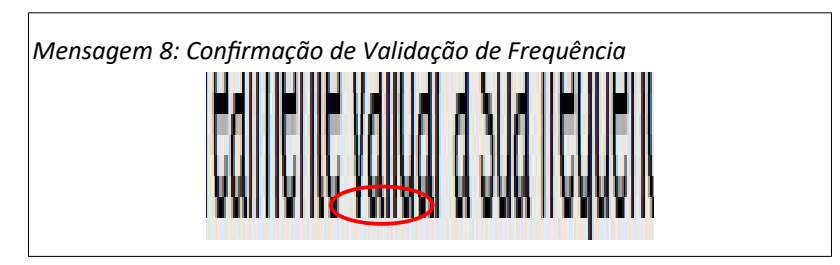

• Passo 3: O sistema exibe a [Mensagem 9: Sucesso da Validação da Frequência](#page-17-1) e o usuário clica no botão **Ok.**

<span id="page-17-1"></span>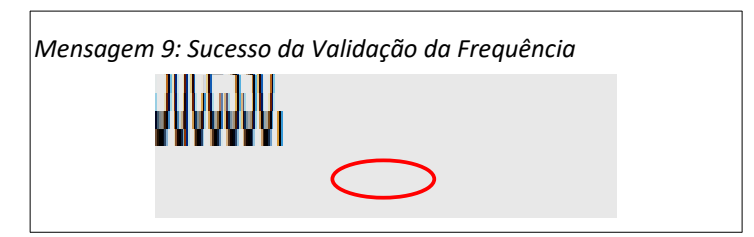

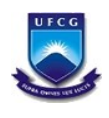

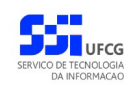

### **4.3.5. Imprimir Frequência Individual**

O usuário poderá imprimir os detalhes da frequência da seguinte forma:

<span id="page-18-0"></span>• **Passo 1:** Na [Tela 8: Visualização da Frequência Individual](#page-14-1), clicar no botão **Imprimir Frequência**, conforme exibido na [Seleção 8: Impressão de Frequência Individual](#page-18-3).

<span id="page-18-3"></span>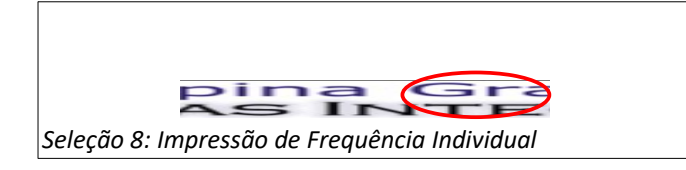

• **Passo 2:** O sistema exibe a [Mensagem 10: Confirmação de Impressão de Frequência](#page-18-2) [Individual](#page-18-2) .

<span id="page-18-2"></span>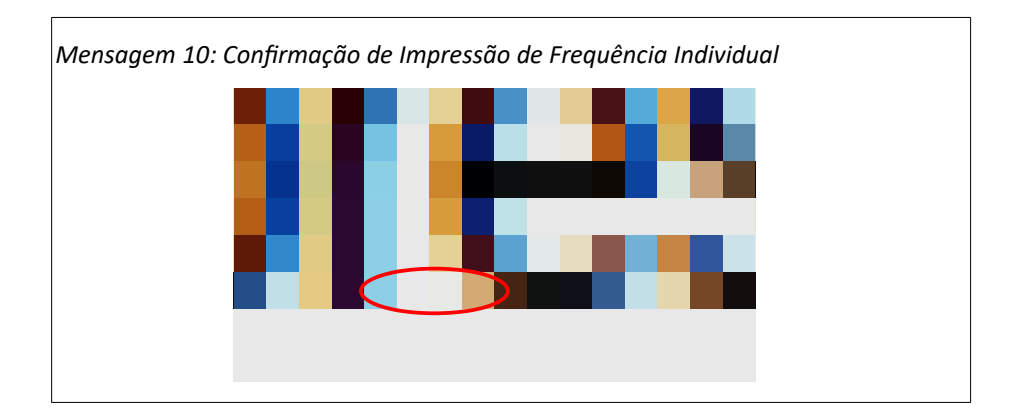

• **Passo 3:** Ao clicar no botão **Sim** da [Mensagem 10: Confirmação de Impressão de Frequência](#page-18-2) [Individual](#page-18-2) , o sistema abre nova aba do navegador cujo conteúdo é exemplificado na [Tela 9:](#page-18-1)  [Arquivo PDF – Frequência Individual](#page-18-1) .

<span id="page-18-1"></span>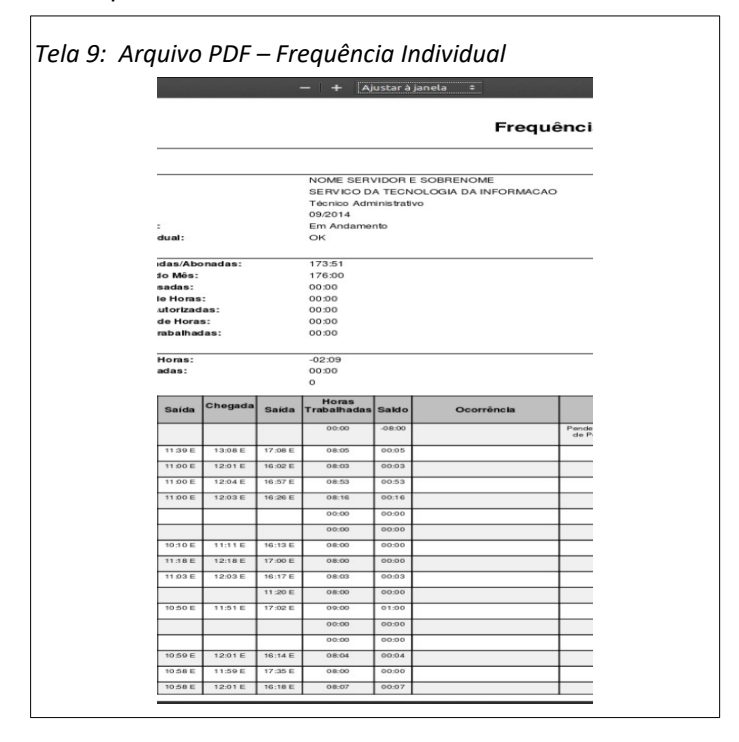

O usuário poderá imprimir ou salvar a frequência com as opções do navegador.

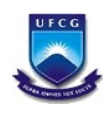

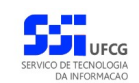

### <span id="page-19-1"></span> **4.3.6. Ocorrências da Frequência**

Uma ocorrência para um dia na frequência permite:

- Justificar diferenças de horários ou falta (abono) em um dia,
- Autorizar trabalho em feriado ou em dia de descanso,
- Autorizar trabalho em intervalo indevido,
- Registrar férias, afastamentos ou licenças médicas,
- Compensar horas não trabalhadas (ou faltas) com crédito de banco de horas.

O usuário que não exerce chefia nem coordenação do SIGREP poderá inserir, editar ou remover ocorrências para apenas **um dia** numa frequência que ainda não esteja homologada. As ocorrências podem ser visualizadas independente da situação da frequência.

O tipo da ocorrência determina que tipo de contabilização de horas ocorrerá para cada dia da ocorrência quando for aceita, a saber:

- **Justificativa**: para cada dia do período da ocorrência o sistema atribui para o campo '**Horas Trabalhadas**' a quantidade de horas da jornada diária.
- **Autorização**: para cada dia do período da ocorrência o sistema atribui para o campo '**Horas Trabalhadas**' o cálculo de horas trabalhadas com base nas horas dos registros de ponto do dia.
- **Ausências**: para cada dia do período da ocorrência o sistema atribui para o campo '**Horas Trabalhadas**' o valor **zero**. Ou seja, não é permitido o trabalho no período de ocorrências de ausências.
- **Licença Médica**: para cada dia do período da ocorrência o sistema atribui para o campo '**Horas Trabalhadas**' o valor **zero**. Ou seja, não é permitido o trabalho no período de ocorrências de licenças médicas.

A ocorrência poderá conter data final maior que a data inicial, especialmente ocorrências de férias, afastamentos e licenças que são registradas pelo setor de Recursos Humanos ou de Saúde do Servidor (Siass).

Os campos de justificativa para a ocorrência são preenchidos de acordo com o usuário que inseriu ou aceitou/rejeitou a ocorrência.

#### **Importante**:

- Os ajustes nas horas trabalhadas e no saldo de horas só serão efetivados após o aceite da ocorrência por parte do chefe ou da chefia superior do setor de lotação do usuário.
- Ocorrências que não foram aceitas nem rejeitadas pela chefia serão exibidas na tabela da frequência diária com o termo '**Pendente -**' antes do nome da ocorrência.
- Ocorrências aceitas pela chefia serão exibidas na tabela da frequência diária com o termo '**- Aceita**' após o nome da ocorrência.
- <span id="page-19-0"></span>• Ocorrências rejeitadas pela chefia serão exibidas na tabela da frequência diária com o termo '**Rejeitada -**' antes do nome da ocorrência.

### *4.3.6.1. Visualizar Ocorrência*

Para visualizar os detalhes de uma ocorrência o usuário deverá ter acessado a [Tela 8: Visualização da](#page-14-1) [Frequência Individual](#page-14-1) e proceder os seguintes passos:

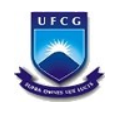

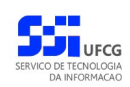

• **Passo 1**: na tabela de frequência diária, clicar com o mouse em qualquer posição da linha do dia no qual deseja visualizar a ocorrência, como exemplificado na [Seleção 9: Data da](#page-20-2) [Frequência Diária](#page-20-2).

<span id="page-20-2"></span>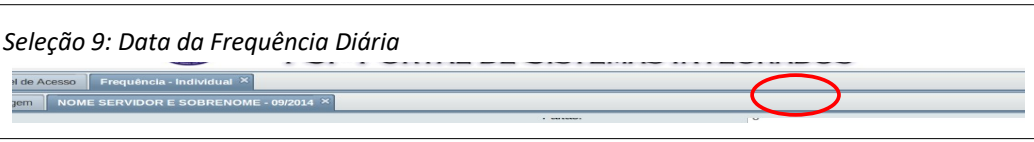

• **Passo 2**: clicar com o mouse no botão '**Visualizar Ocorrência**' conforme descrito na [Seleção](#page-20-1) [10: Acionar Visualização de Ocorrência](#page-20-1).

<span id="page-20-1"></span>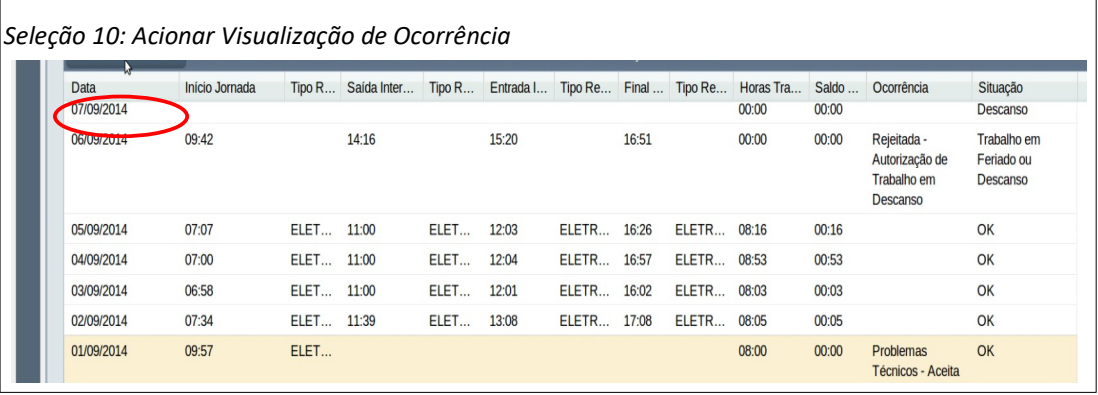

• **Passo 3**: o sistema exibe a [Tela 10: Visualizar Ocorrência,](#page-20-0) contendo os dados da ocorrência.

<span id="page-20-0"></span>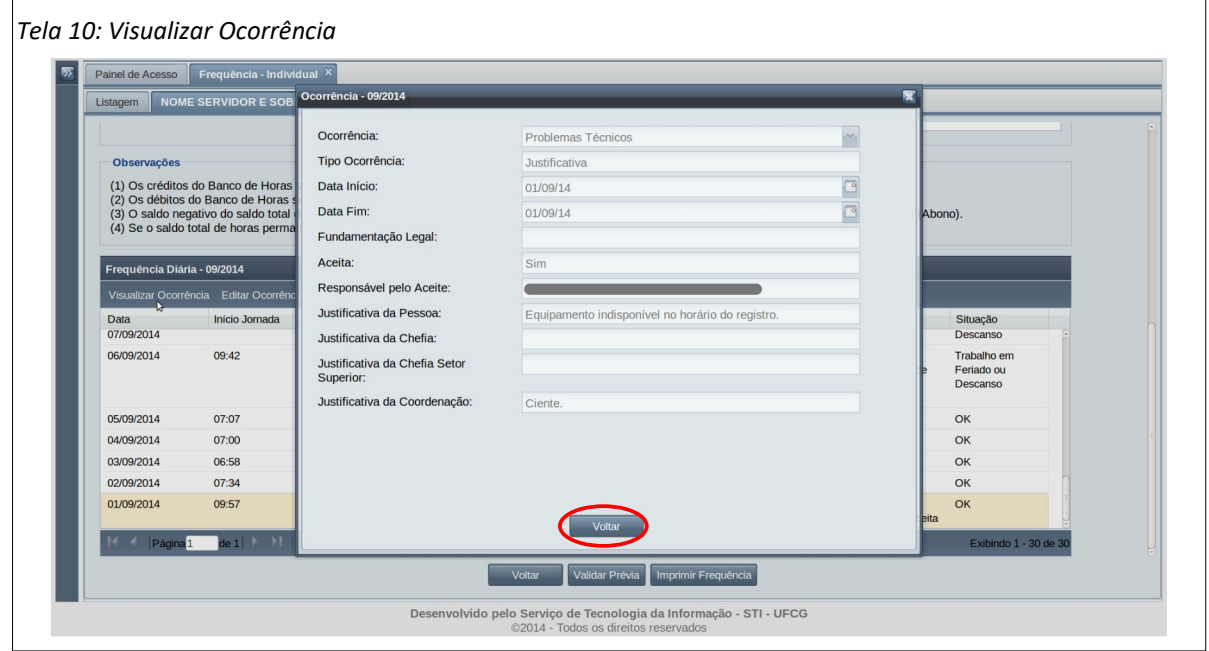

• **Passo 4**: para sair da tela o usuário deverá clicar no botão **Voltar**.

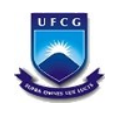

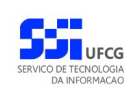

### <span id="page-21-3"></span> *4.3.6.2. Inserir Ocorrência*

Para inserir uma ocorrência em uma frequência exibida na [Tela 8: Visualização da Frequência](#page-14-1) [Individual,](#page-14-1) o usuário deverá executar os seguintes passos:

• **Passo 1**: na tabela de frequência diária, clicar com o mouse na linha do dia que deseja inserir a ocorrência, conforme descrito na [Seleção 11: Inserir Ocorrência](#page-21-2).

<span id="page-21-2"></span>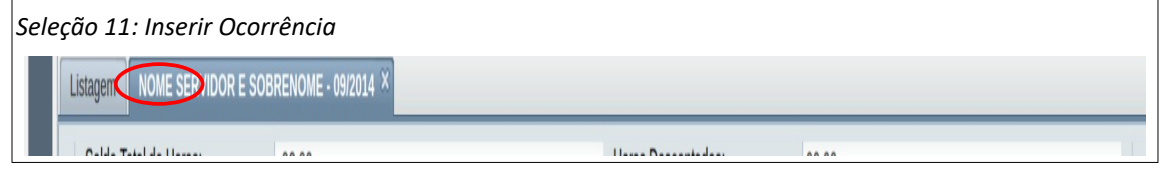

• **Passo 2**: clicar com o mouse no botão '**Inserir Ocorrência**' conforme descrito na [Seleção 12:](#page-21-1) [Acionar Inserir Ocorrência.](#page-21-1)

<span id="page-21-1"></span>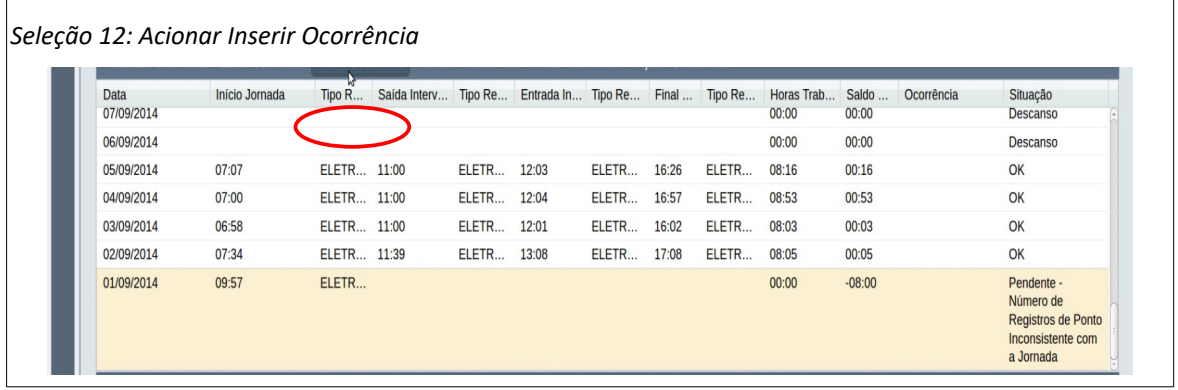

Observe que não poderá existir outra ocorrência no mesmo dia. Caso seja selecionado um dia que já tenha ocorrência, o sistema exibe a [Mensagem 11: Existe Ocorrência na Data.](#page-21-0) Nesse caso o usuário deve clicar em **Ok** para voltar para a tela anterior.

<span id="page-21-0"></span>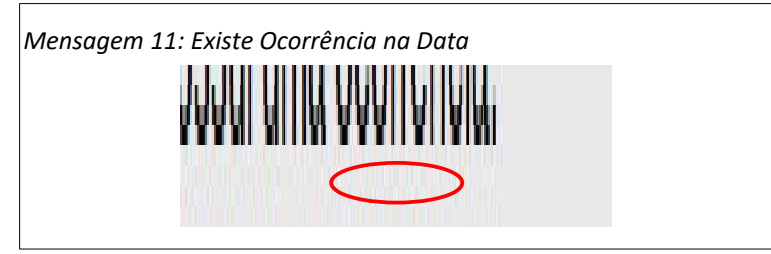

• **Passo 3**: o sistema exibe a [Tela 11: Inserir Ocorrência,](#page-22-0) contendo os campos para informar os dados da nova ocorrência.

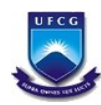

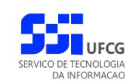

<span id="page-22-0"></span>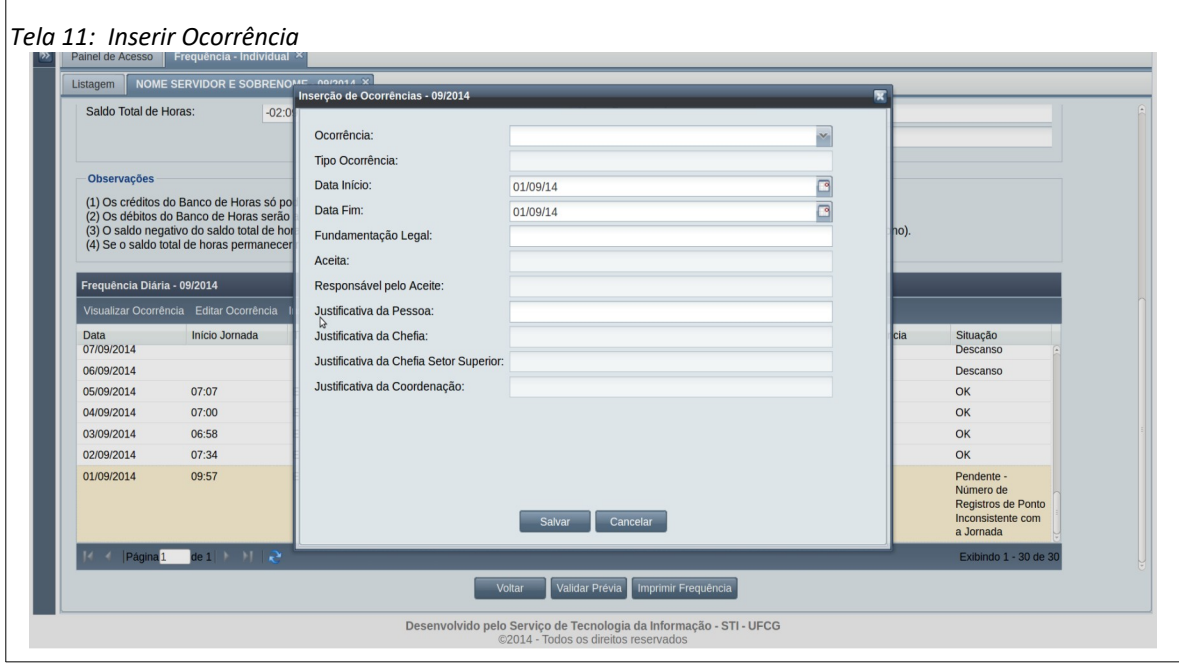

• **Passo 4**: Exibir a lista de ocorrência do campo **Ocorrência** acionando o ícone do canto direito do campo como descrito na [Seleção 13: Listar Ocorrências.](#page-22-2)

<span id="page-22-2"></span>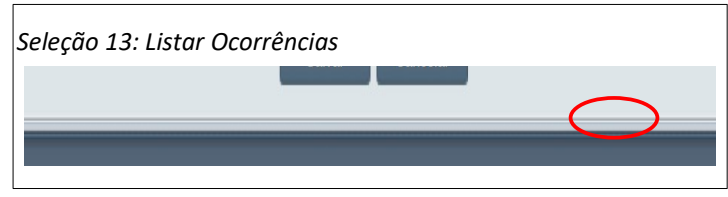

• **Passo 5**: O usuário deverá procurar a ocorrência mais adequada à situação na lista exibida, podendo utilizar a barra de rolagem à direita da lista, como descrito na [Seleção 14: Rolar](#page-22-1) [Lista de Ocorrências](#page-22-1). Observe que o nome da ocorrência é precedido por um código.

O anexo [5.2](#page-36-0). [Ocorrências Permitidas no Sistema](#page-36-0) apresenta as possíveis ocorrências e código associado. Observe que serão exibidas apenas as ocorrências que contém 'Servidor' na coluna 'Inserção Permitida para'**.**

<span id="page-22-1"></span>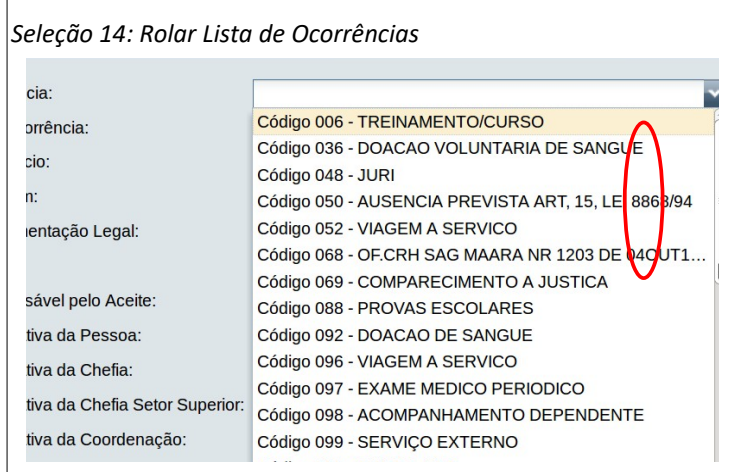

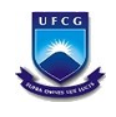

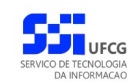

• **Passo 6**: Ao encontrar a ocorrência adequada, o usuário deverá posicionar o mouse sobre ela, que ficará em cor destacada, em seguida, clicar com o botão esquerdo do mouse conforme descrito na [Seleção 15: Ocorrência Adequada](#page-23-4).

<span id="page-23-4"></span>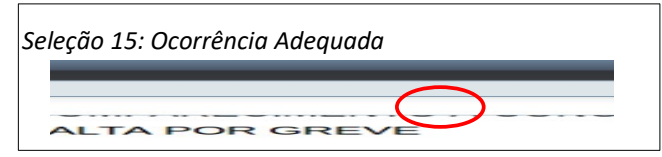

• **Passo 7**: O sistema exibirá o nome da **Ocorrência** e o **Tipo da Ocorrência** como visto na [Área](#page-23-3)  [3: Ocorrência Selecionada](#page-23-3).

<span id="page-23-3"></span>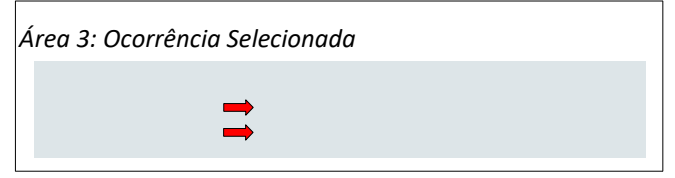

• **Passo 8**: O usuário não precisa informar as datas início e final da ocorrência, mas poderá informar a **Fundamentação Legal** (caso se aplique) conforme demonstrado na [Área 4:](#page-23-2) [Fundamentação Legal.](#page-23-2)

<span id="page-23-2"></span>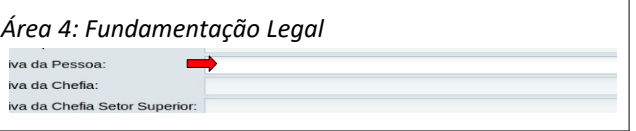

• **Passo 9**: Deverá ser informada a **Justificativa da Pessoa** para a ocorrência conforme demonstrado na [Área 5: Justificativa da Ocorrência.](#page-23-1)

<span id="page-23-1"></span>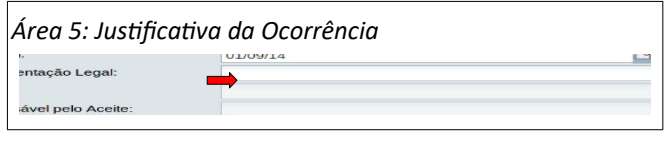

• **Passo 10**: Clicar no botão **Salvar** para finalizar a inserção da ocorrência como mostra a [Área](#page-23-0) [6: Salvar Ocorrência Inserida](#page-23-0)

<span id="page-23-0"></span>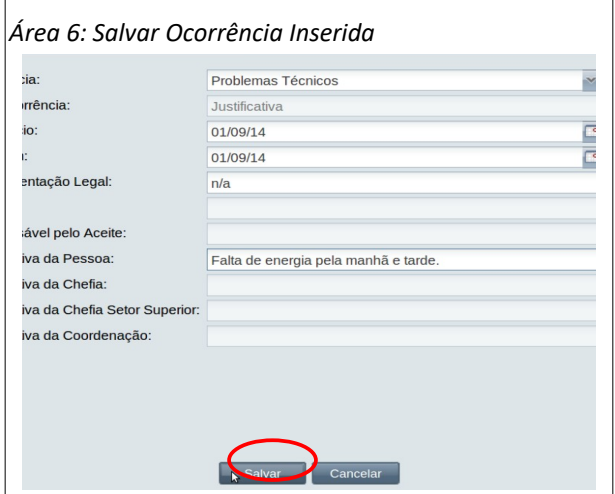

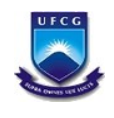

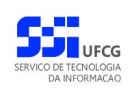

• **Passo 11**: O sistema exibe a [Mensagem 12: Sucesso na Inserção da Ocorrência](#page-24-1) e o usuário deverá clicar no botão **Ok** para retornar à [Tela 8: Visualização da Frequência Individual.](#page-14-1)

<span id="page-24-1"></span>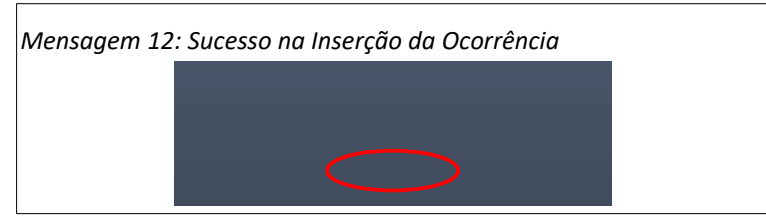

• **Passo 12**: O sistema passa a exibir uma ocorrência na coluna ocorrência na data em que foi inserida, precedida do texto 'Pendente -', conforme descrito na [Tela 12: Frequência Diária](#page-24-0) [com a Nova Ocorrência](#page-24-0).

<span id="page-24-0"></span>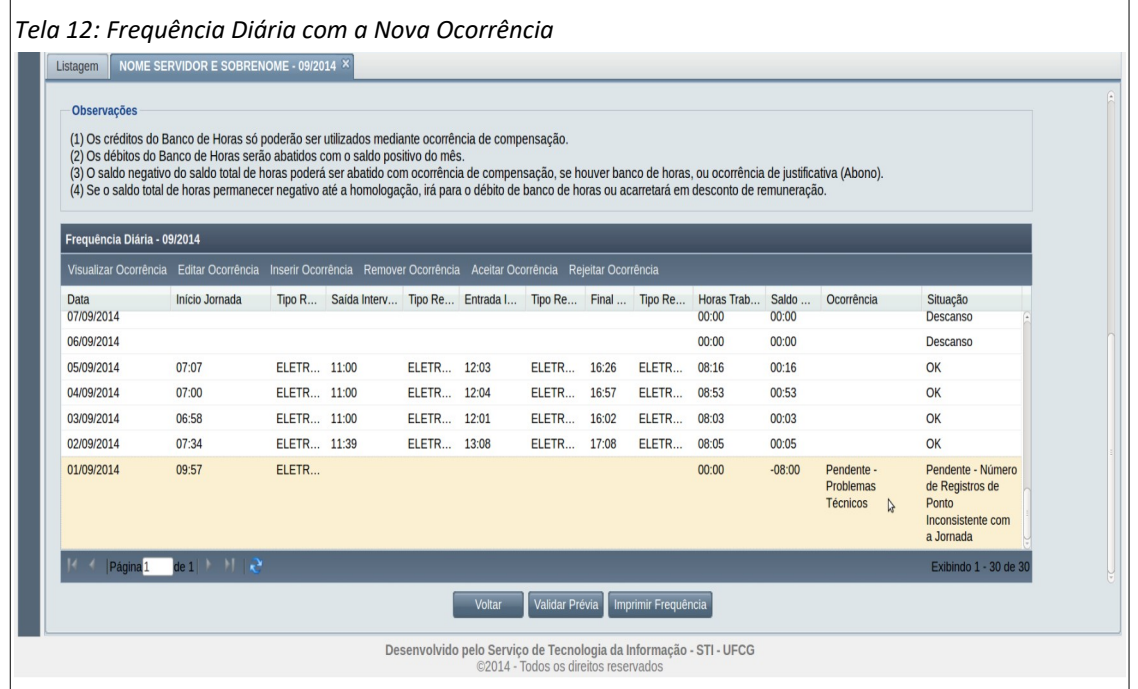

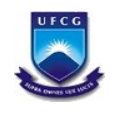

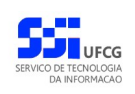

### <span id="page-25-0"></span> *4.3.6.3. Editar Ocorrência*

Para editar, ou seja, alterar uma ocorrência em uma frequência exibida na [Tela 8: Visualização da](#page-14-1) [Frequência Individual,](#page-14-1) o usuário deverá executar os seguintes passos:

• **Passo 1**: na tabela de frequência diária, clicar com o mouse na linha do dia que contém a ocorrência que deseja editar, conforme descrito na [Seleção 16: Ocorrência para Editar.](#page-25-3)

<span id="page-25-3"></span>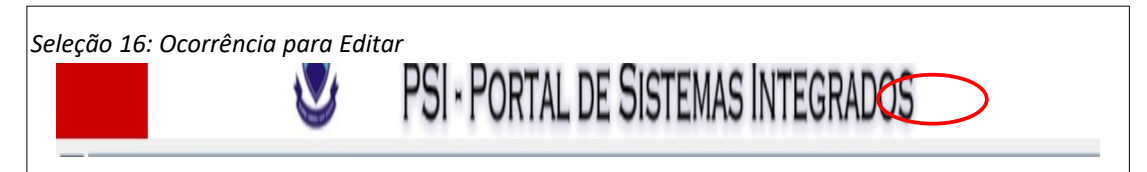

• **Passo 2**: clicar com o mouse no botão '**Editar Ocorrência**' conforme descrito na [Seleção 17:](#page-25-2) [Acionar Editar Ocorrência.](#page-25-2)

<span id="page-25-2"></span>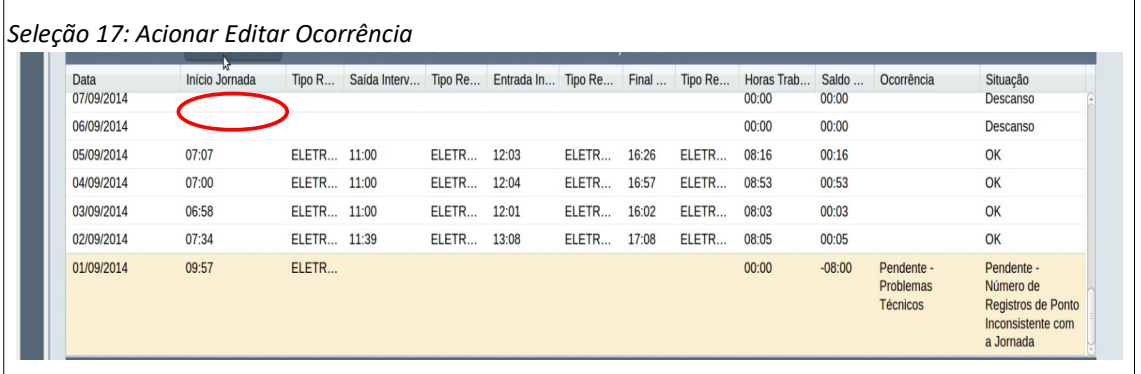

Observe que só é possível editar ocorrências precedidas de '*Pendente -*', ou seja, que não foram aceitas nem rejeitadas pela chefia. Caso seja selecionada uma ocorrência aceita ou rejeitada, o sistema exibe a [Mensagem 13: Erro ao Tentar Editar Ocorrência Aceita ou](#page-25-1) [Rejeitada](#page-25-1), então o usuário deve clicar em **Ok** para voltar para a tela anterior.

<span id="page-25-1"></span>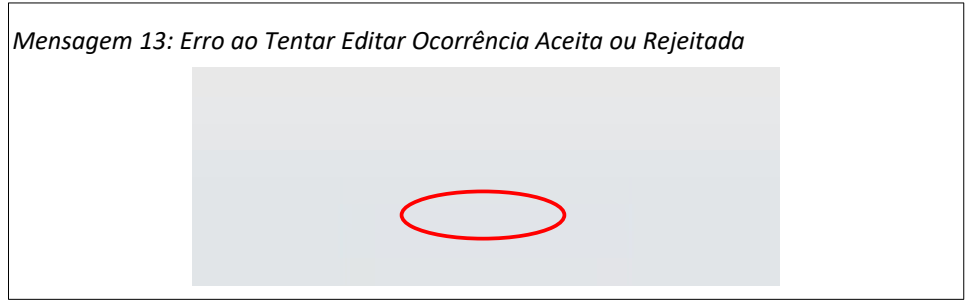

• **Passo 3**: o sistema exibe a [Tela 13: Editar Ocorrência](#page-26-0) , contendo os dados da ocorrência que poderão ser modificados.

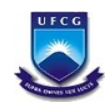

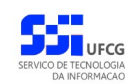

<span id="page-26-0"></span>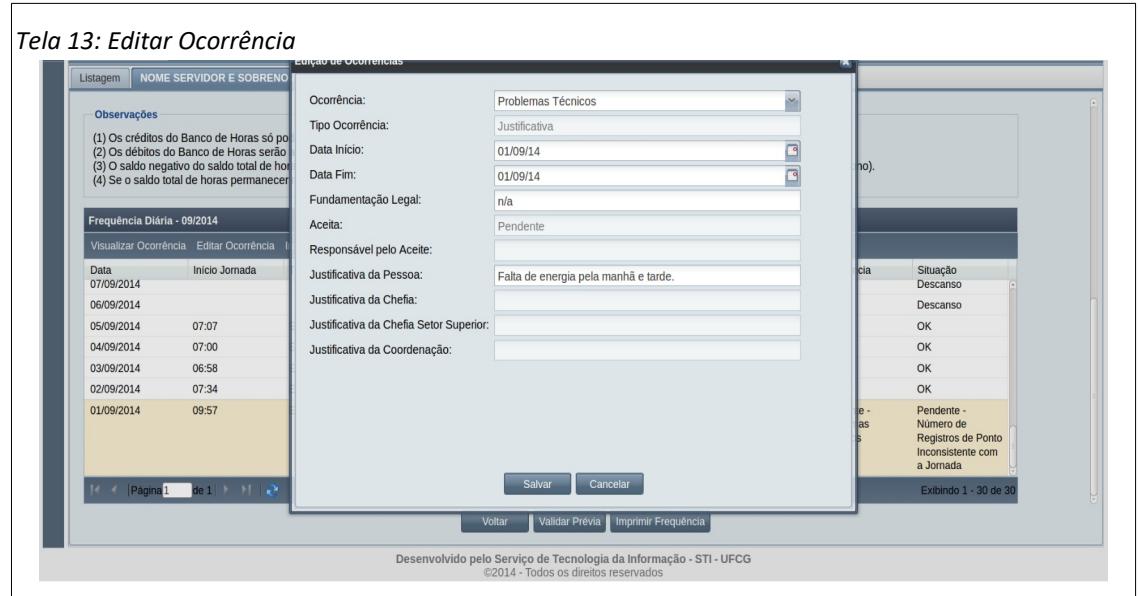

• **Passo 4**: o usuário modifica os dados que desejar conforme descrito na seção [4.3.6.2](#page-21-3). [Inserir](#page-21-3) [Ocorrência](#page-21-3) (nos passos 4 a 9) e clica no botão **Salvar** da [Tela 13: Editar Ocorrência,](#page-26-0) como exibido na [Seleção 18: Salvar Ocorrência Editada.](#page-26-2)

<span id="page-26-2"></span>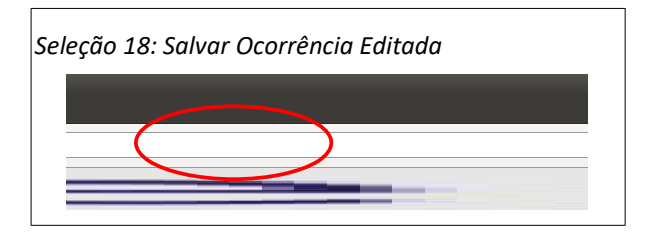

• **Passo 5**: O sistema exibe a [Mensagem 14: Sucesso na Edição da Ocorrência.](#page-26-1) O usuário clica no botão **Ok**.

<span id="page-26-1"></span>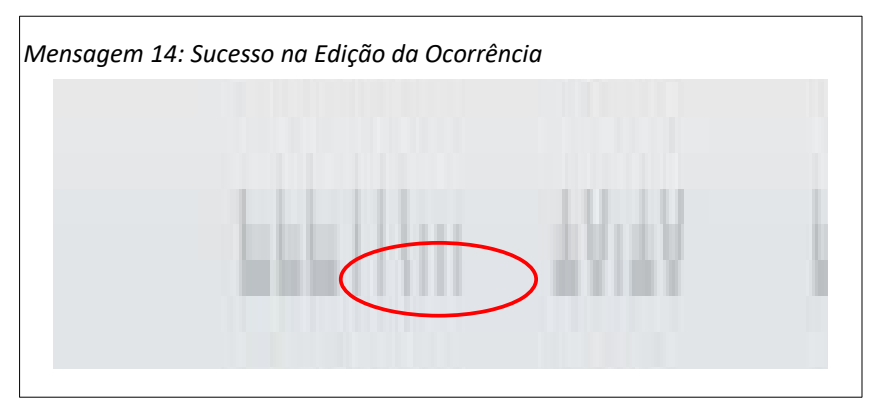

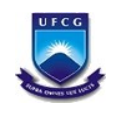

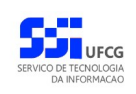

### <span id="page-27-0"></span> *4.3.6.4. Remover Ocorrência*

Para remover uma ocorrência em uma frequência exibida na [Tela 8: Visualização da Frequência](#page-14-1)  [Individual,](#page-14-1) o usuário deverá seguir os seguintes passos:

• **Passo 1**: na tabela de frequência diária, clicar com o mouse na linha do dia que contém a ocorrência que deseja remover, conforme descrito na [Seleção 19: Ocorrência para Remover](#page-27-3).

<span id="page-27-3"></span>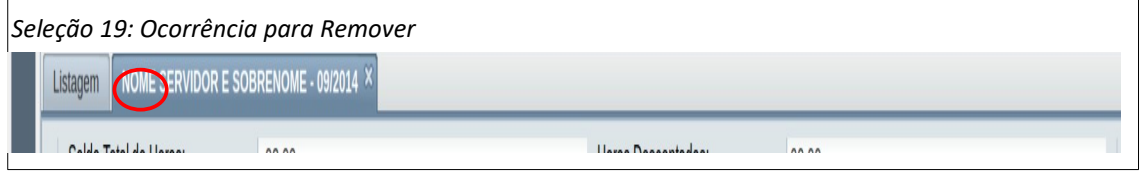

• **Passo 2**: clicar com o mouse no botão '**Remover Ocorrência**' conforme descrito na [Seleção](#page-27-2) [20: Acionar Remoção de Ocorrência](#page-27-2).

<span id="page-27-2"></span>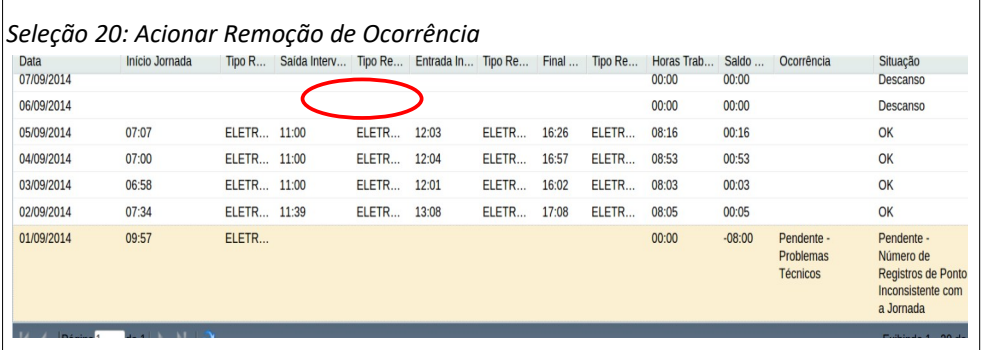

Observar os seguintes aspectos:

◦ para remover uma ocorrência, ela não poderá estar nem aceita nem rejeitada, ou seja, deverá apresentar o texto 'Pendente -' antes do nome da ocorrência. Caso seja selecionada uma ocorrência aceita ou rejeitada, o sistema exibe a [Mensagem 15: Erro ao](#page-27-1) [Tentar Remover Ocorrência Aceita ou Rejeitada](#page-27-1), então o usuário deve clicar em **Ok** para voltar para a tela anterior.

<span id="page-27-1"></span>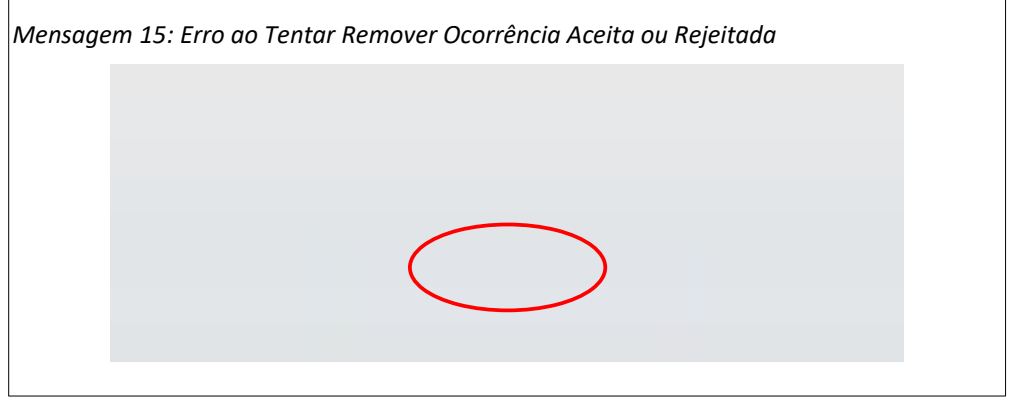

◦ Apenas o usuário que inseriu uma ocorrência pendente poderá removê-la, caso seja selecionada uma ocorrência inserida por outro usuário, o sistema exibe a [Mensagem 16:](#page-28-0)

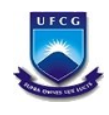

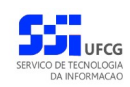

[Ocorrência Não Pode Ser Removida](#page-28-0). Nesse caso o usuário deve clicar em **Ok** para voltar para a tela anterior.

<span id="page-28-0"></span>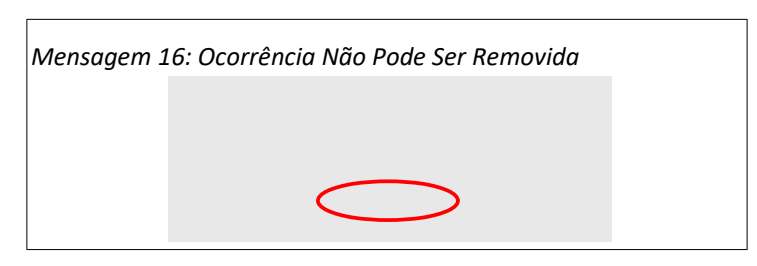

• **Passo 3**: O sistema exibe a [Tela 14: Remover Ocorrência](#page-28-1) contendo a ocorrência selecionada para a remoção. Caso o usuário decida remover a ocorrência, deverá clicar no botão **Excluir**. Caso desista de remover, deve clicar no botão **Voltar**.

<span id="page-28-1"></span>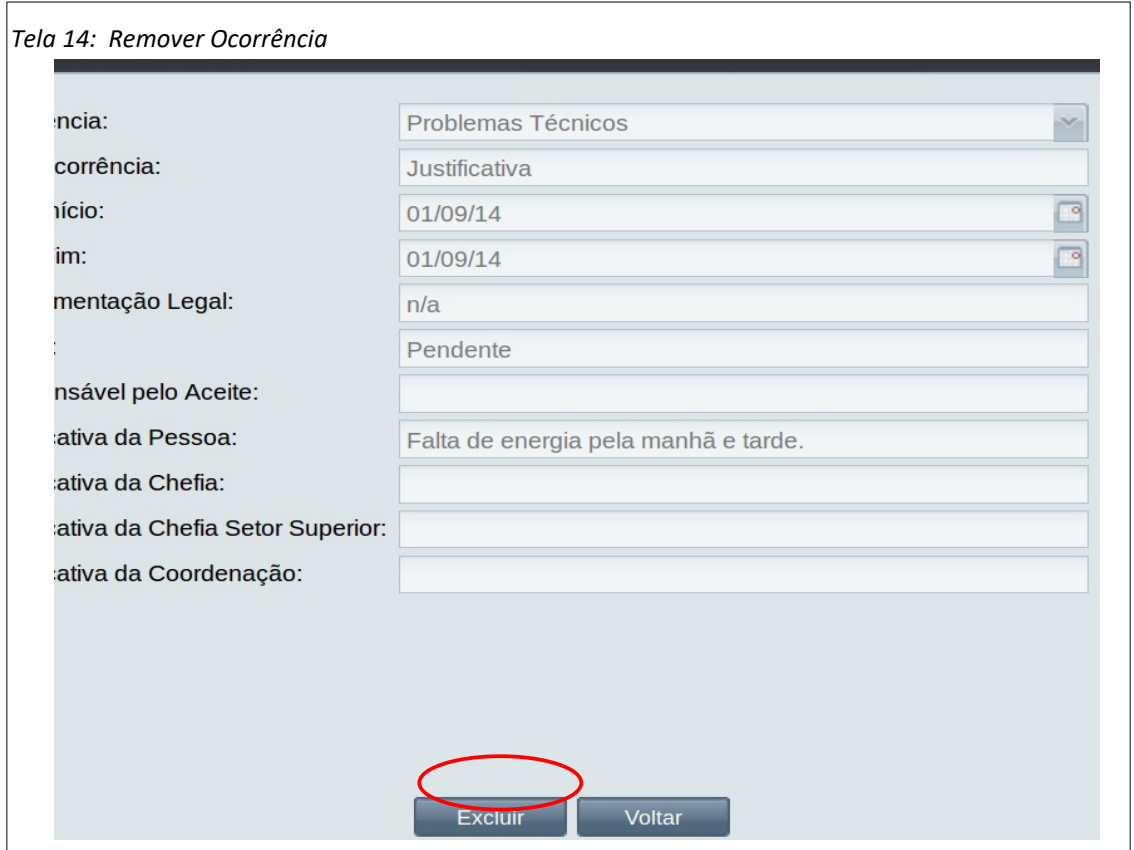

• **Passo 4**: Após clicado o botão **Excluir**, o sistema exibe a [Mensagem 17: Confirmação de](#page-29-0) [Remoção de Ocorrência.](#page-29-0) Se o usuário mantém a decisão de remover a ocorrência, deverá clicar no botão **Sim**. Caso desista, deve clicar no botão **Não**.

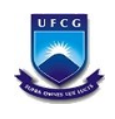

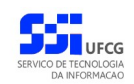

<span id="page-29-0"></span>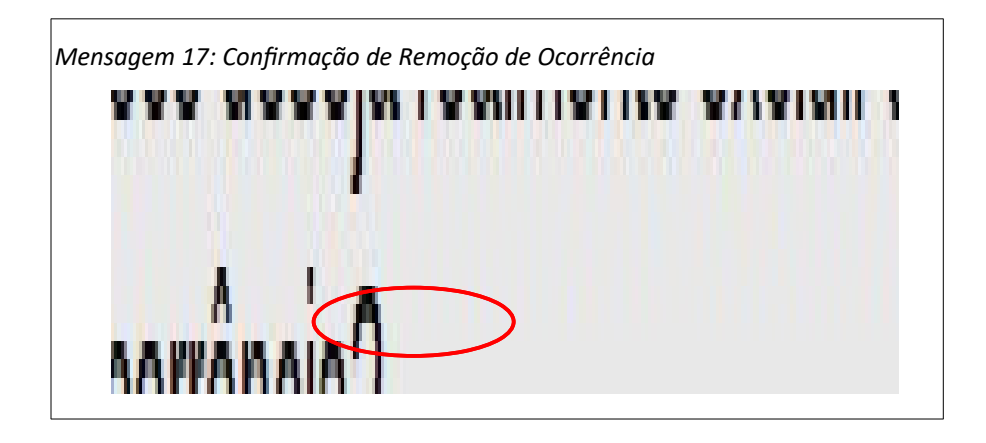

• **Passo 5**: O sistema exibe a [Mensagem 18: Sucesso na Remoção da Ocorrência.](#page-29-2) Nela o usuário deve clicar no botão **Ok.**

<span id="page-29-2"></span>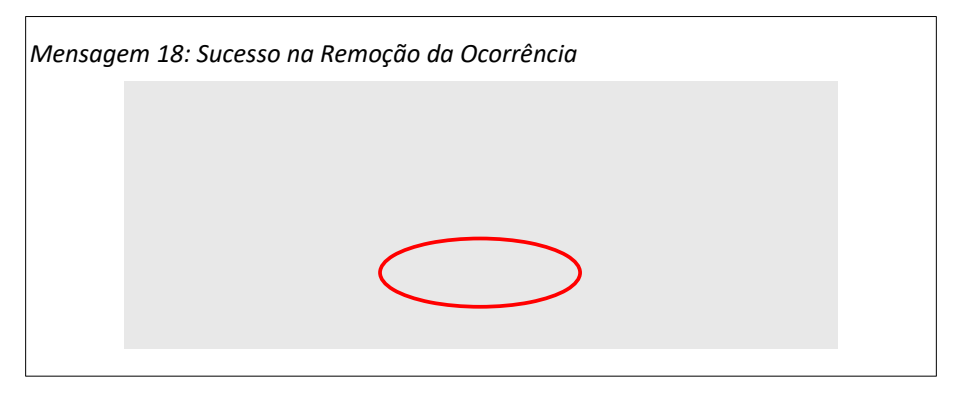

• **Passo 6**: O sistema exibe a [Tela 8: Visualização da Frequência Individual](#page-14-1) sem a ocorrência removida, como descrito na [Área 7: Ocorrência Removida.](#page-29-1)

<span id="page-29-1"></span>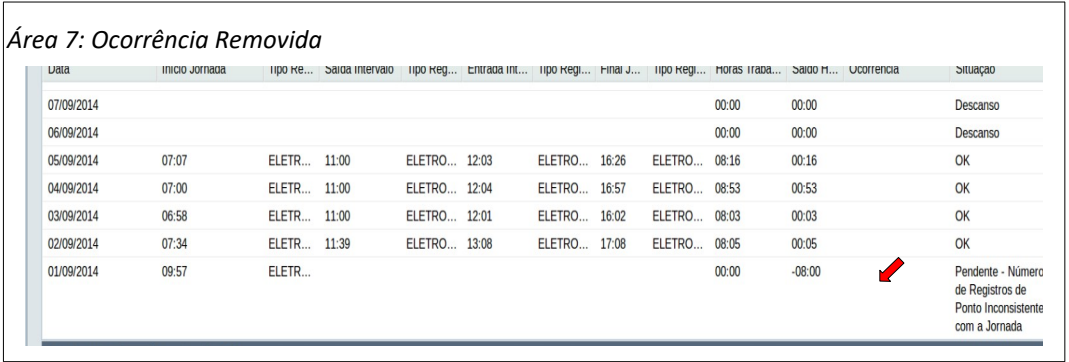

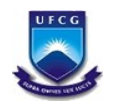

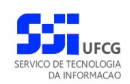

### <span id="page-30-1"></span> *4.4. Horário Individual*

Cada servidor sob controle de frequência deverá ter um horário ativo (sem data final). O cadastro do horário individual é de responsabilidade da chefia do setor que o servidor está lotado. O servidor poderá consultar seu horário, ficando a cargo da chefia proceder ajustes ou remoção de horário dos subordinados.

### <span id="page-30-0"></span> **4.4.1. Acessar e Visualizar Horário Individual**

Para acessar o Horário Individual, o usuário deverá:

• **Passo 1**: Clicar no [Link 3: Horário Individual](#page-30-3).

<span id="page-30-3"></span>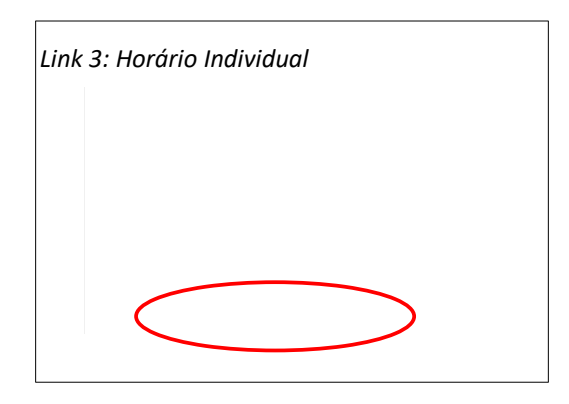

• **Passo 2**: Clicar no [Tela 15: Lista de Horário Individual](#page-30-2) contendo a lista dos horários do usuário servidor.

<span id="page-30-2"></span>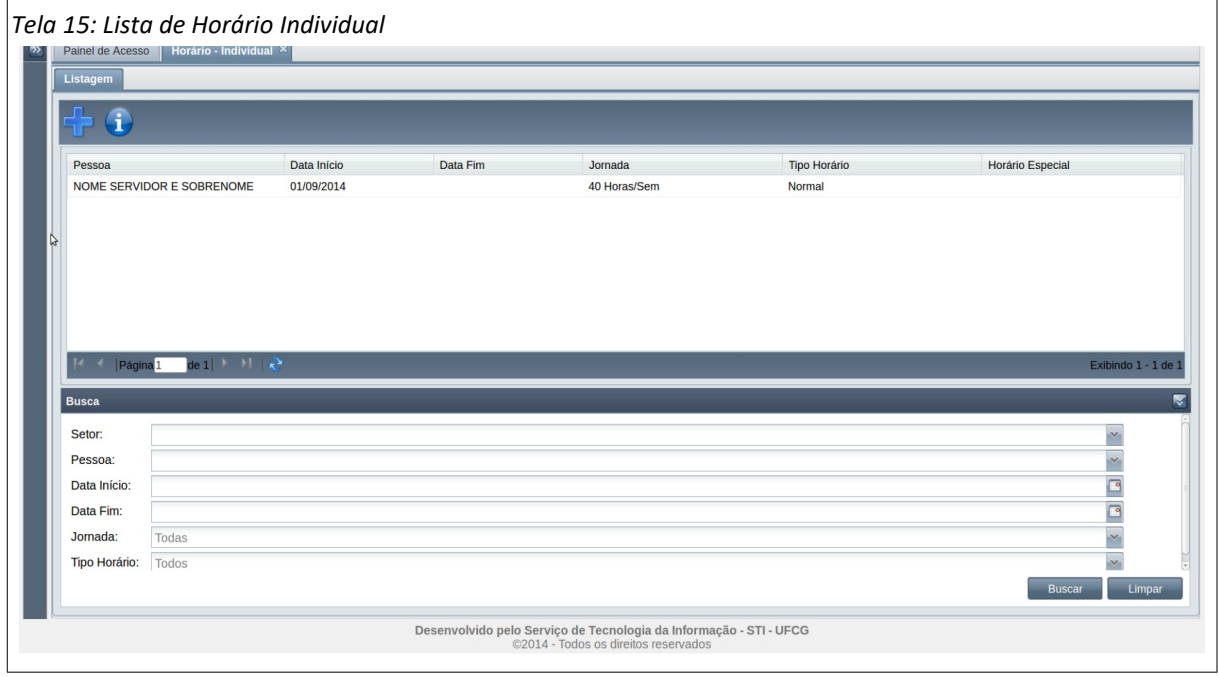

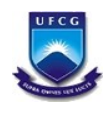

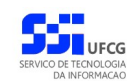

• **Passo 3**: Selecionar o horário desejado, clicando com o mouse sobre a linha do horário como descrito na [Seleção 21: Horário Individual](#page-31-2). A linha do horário ficará em cor destacada.

<span id="page-31-2"></span>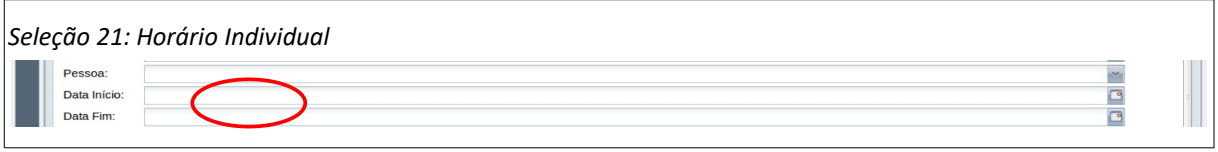

<span id="page-31-1"></span>• **Passo 4**: Clicar no ícone de visualizar exibido na [Seleção 22: Ícone Visualizar Horário](#page-31-1) [Individual.](#page-31-1)

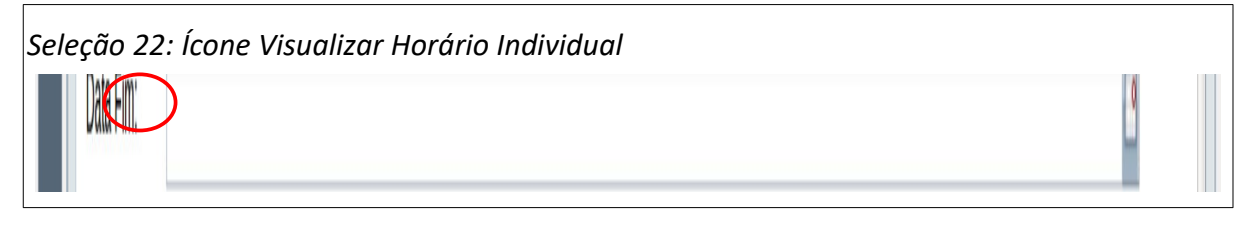

<span id="page-31-0"></span>• **Passo 5**: Será exibida a [Tela 16: Visualizar Horário Individual](#page-31-0)

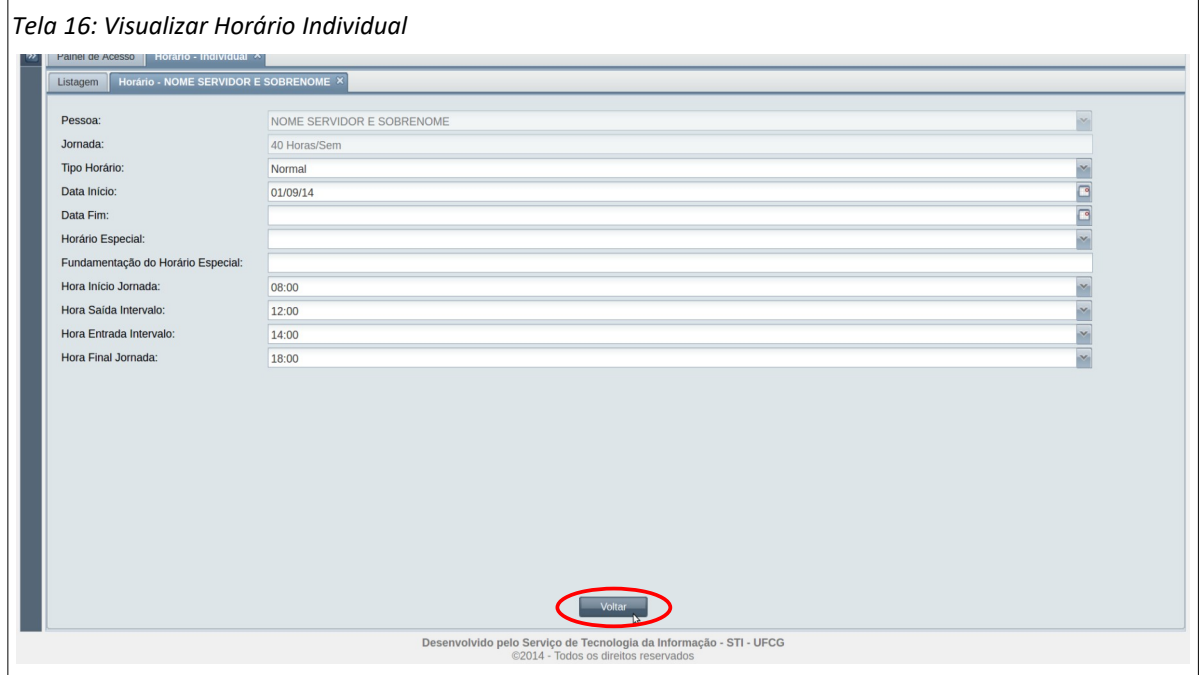

• **Passo 6**: O usuário clica no botão **Voltar**.

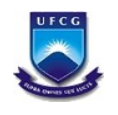

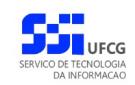

### <span id="page-32-1"></span> *4.5. Escala de Plantão*

Para servidores que trabalham em regime de plantão, o sistema possibilita o gerenciamento de escalas de plantão para setor em determinado cargo ou grupo de cargos.

Um usuário servidor com horário de plantão pode visualizar as escalas do setor em que está lotado. As demais funcionalidades da escala só podem ser realizadas pelo chefe do setor da escala, ou chefe superior, ou coordenador de recursos humanos.

As funcionalidades permitidas para escala de plantão serão descritas nas próximas subseções.

### <span id="page-32-0"></span> **4.5.1. Acessar Escala**

Para acessar as escalas, o usuário deverá:

• **Passo 1**: Clicar no [Link 4: Escala](#page-32-3).

<span id="page-32-3"></span>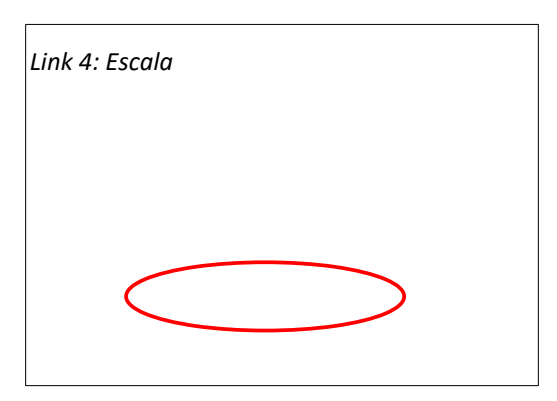

• **Passo 2**: O sistema exibe a [Tela 17: Lista de Escalas](#page-32-2) contendo a lista das escalas do usuário.

<span id="page-32-2"></span>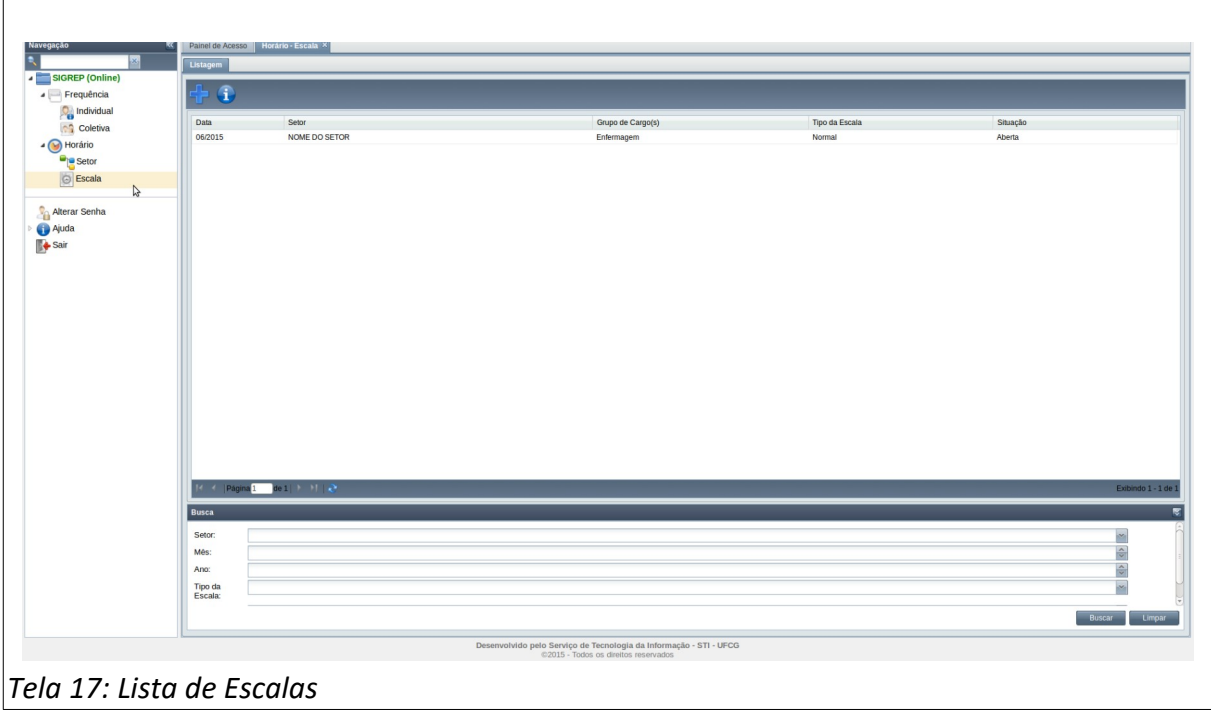

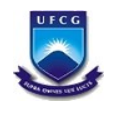

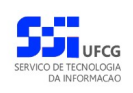

### <span id="page-33-1"></span> **4.5.2. Buscar Escala**

Caso o usuário queira restringir a lista de escalas exibidas na [Tela 17: Lista de Escalas,](#page-32-2) poderá utilizar os campos de busca exibidos na [Área 8: Buscar Escalas](#page-33-4).

Para isso, deverá preencher ou selecionar o(s) campo(s) conforme o(s) critério(s) de busca desejado(s) que são: setor, mês, ano e tipo de escala. Em seguida deverá clicar no botão **Buscar** para que o sistema exiba apenas a(s) escala(s) que atende(m) ao(s) critério(s) informado(s).

<span id="page-33-4"></span>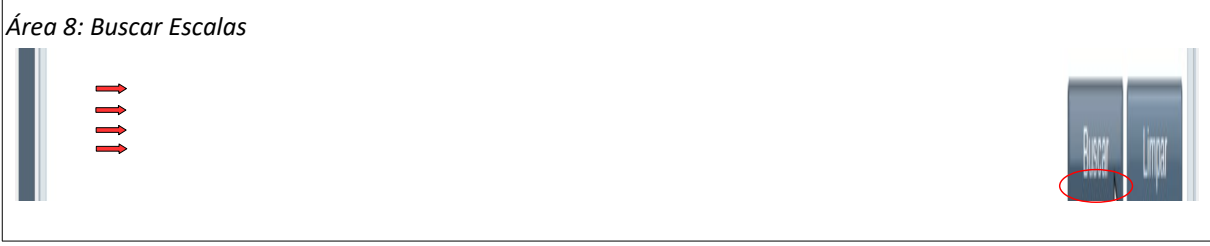

Após realizar uma busca, se o usuário desejar exibir novamente toda a lista de escala de setores permitidos para o usuário, deverá clicar primeiro no botão **Limpar** e depois no botão **Buscar**.

### <span id="page-33-0"></span> **4.5.3. Visualizar Escala**

Para visualizar uma Escala, o usuário deverá:

• **Passo 1**: Na tela [Tela 17: Lista de Escalas,](#page-32-2) selecionar a escala desejada, clicando com o mouse sobre a linha da escala como descrito na [Seleção 23: Escala.](#page-33-3) A linha da escala ficará em cor destacada.

<span id="page-33-3"></span>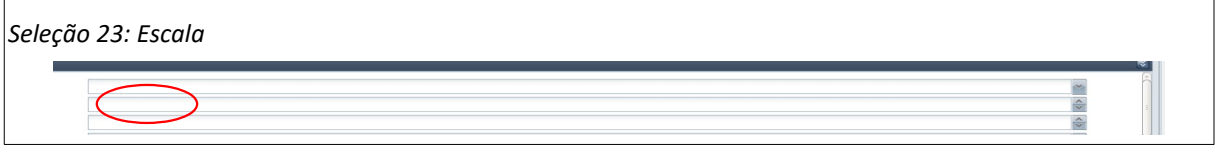

• **Passo 2**: Clicar no ícone de visualizar - [Seleção 24: Ícone Visualizar Escala](#page-33-2).

<span id="page-33-2"></span>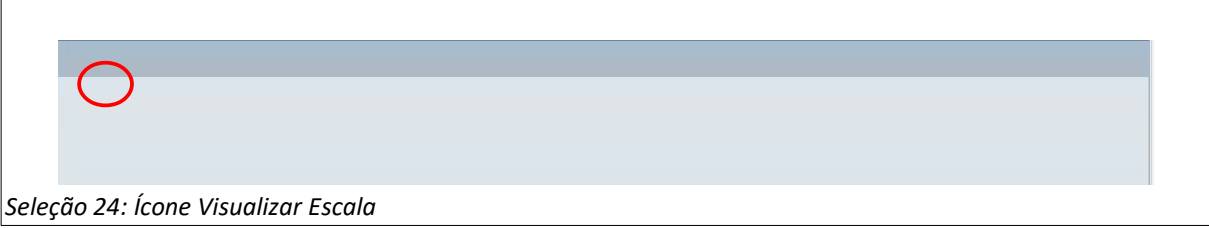

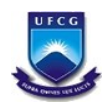

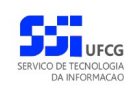

• **Passo 3**: Será exibida a [Tela 18: Visualizar Escala](#page-34-0). O botão de Editar é exibido apenas se o usuário tem permissão de editar a escala e se a situação da escala permite edição.

<span id="page-34-0"></span>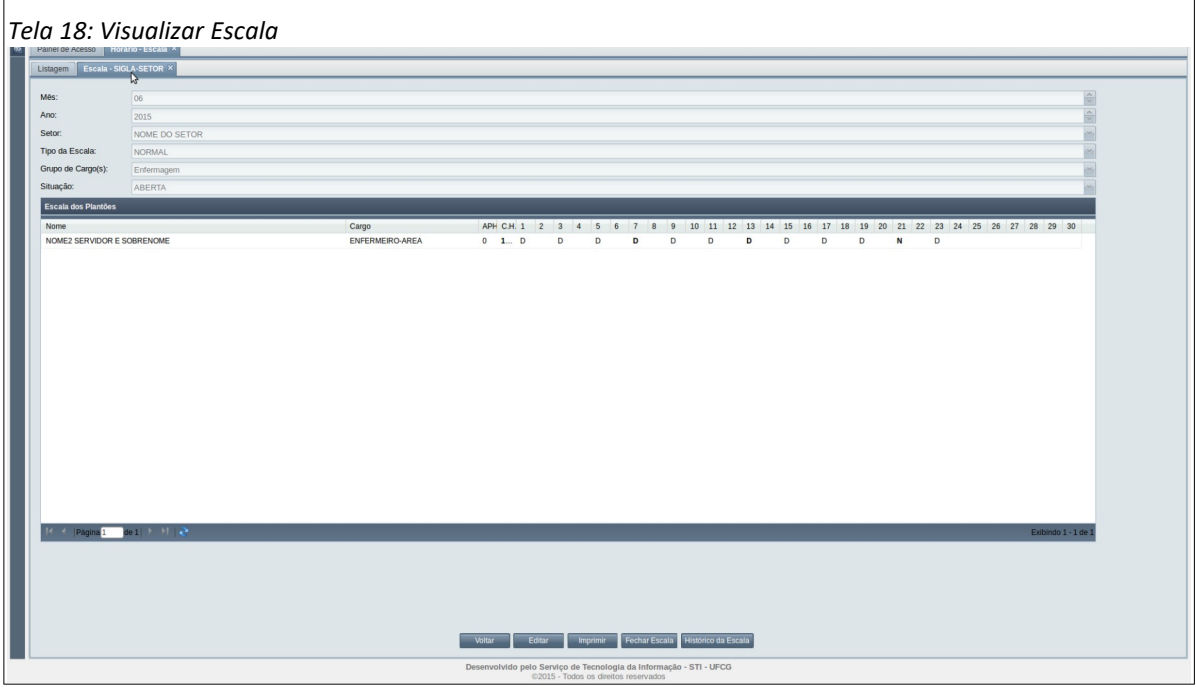

• **Passo 4**: O usuário clica no botão **Voltar** da [Tela 18: Visualizar Escala](#page-34-0) para a tela [Tela 17: Lista](#page-32-2) [de Escalas](#page-32-2).

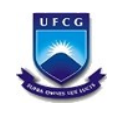

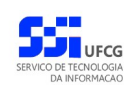

### <span id="page-35-1"></span> *5. Anexos*

### <span id="page-35-0"></span> *5.1. Ocorrências Permitidas para o Servidor*

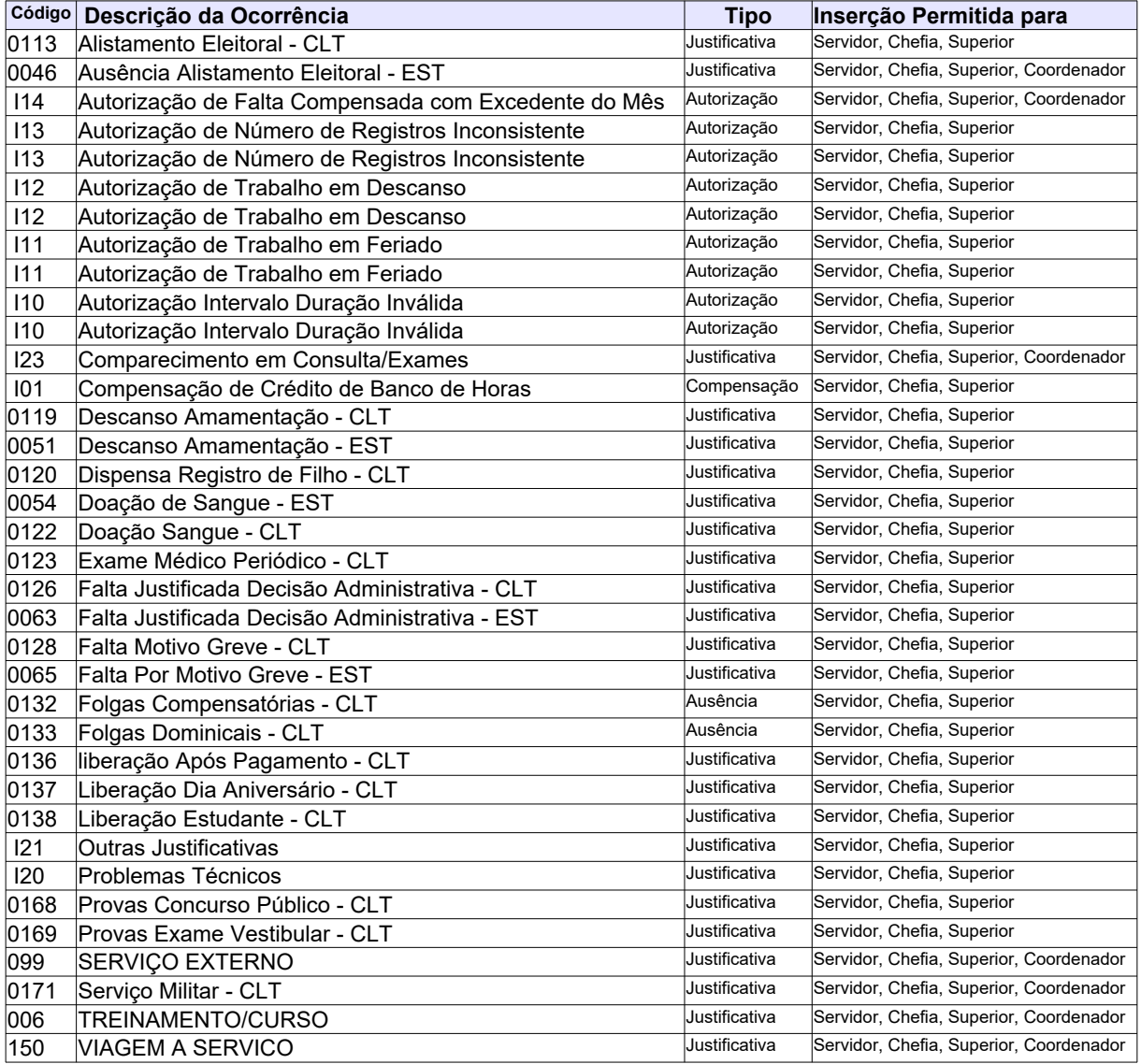

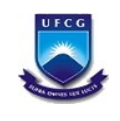

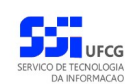

### <span id="page-36-0"></span> *5.2. Ocorrências Permitidas no Sistema*

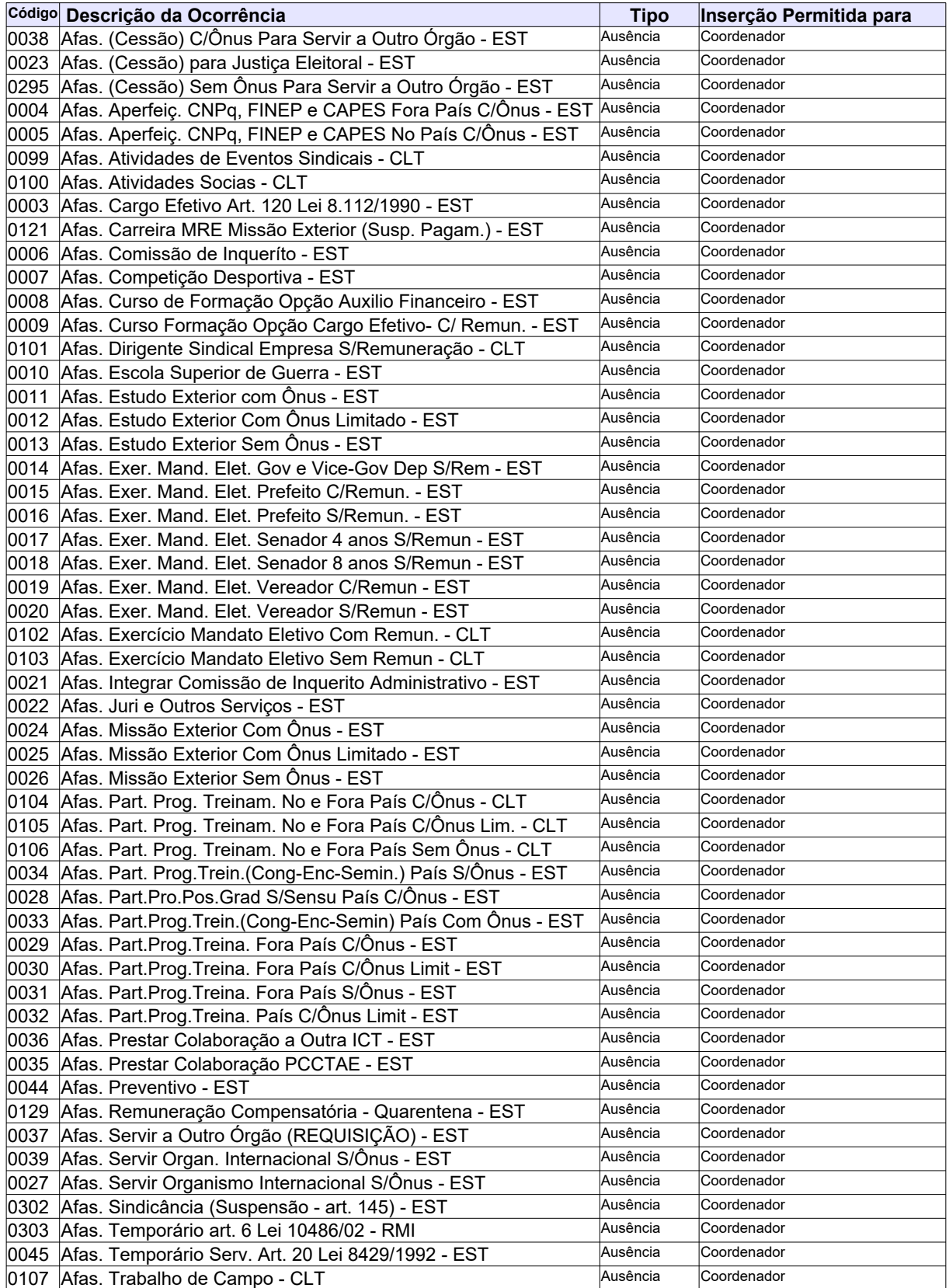

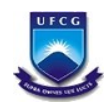

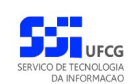

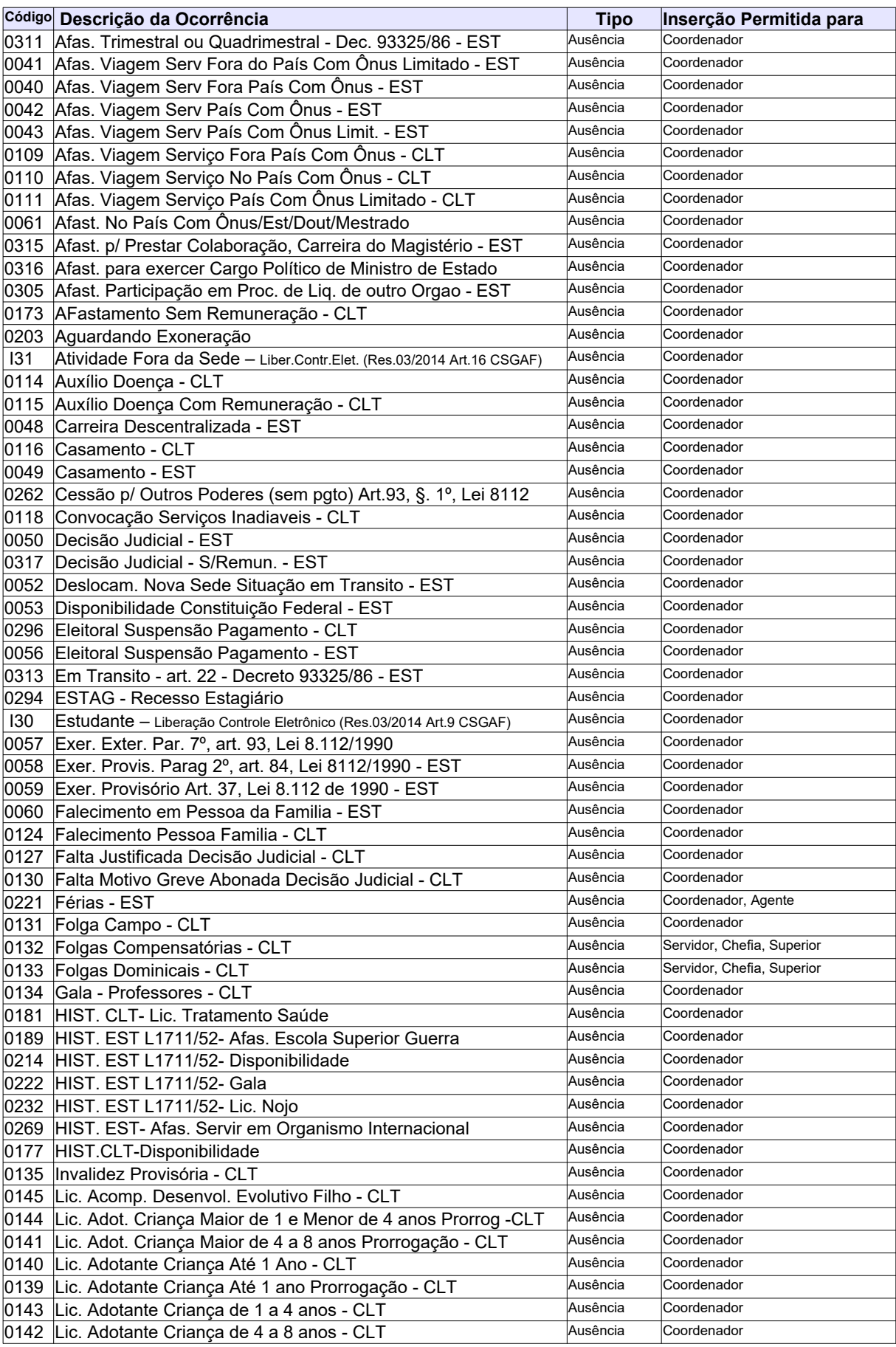

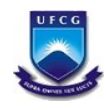

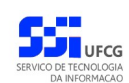

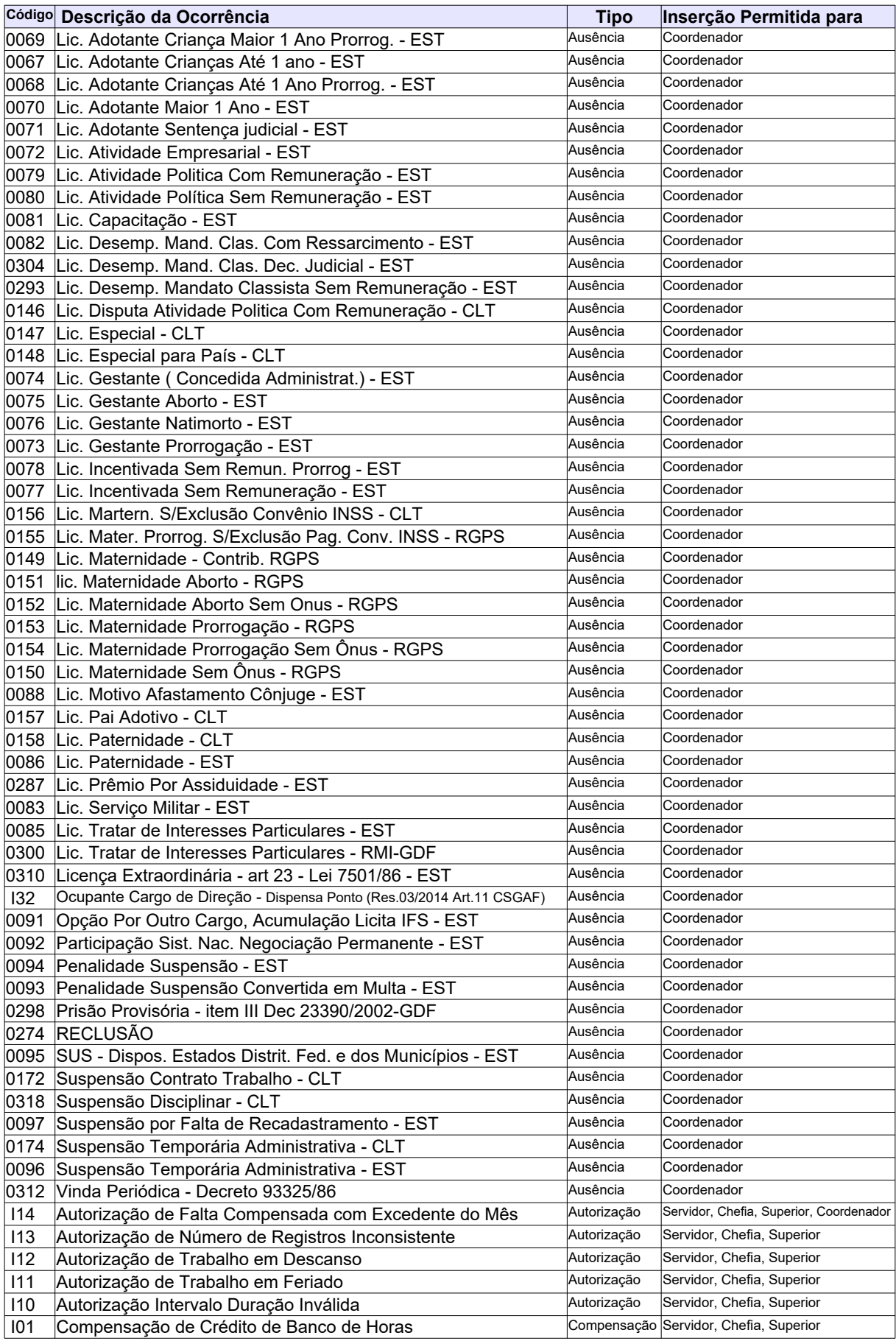

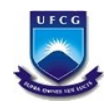

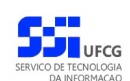

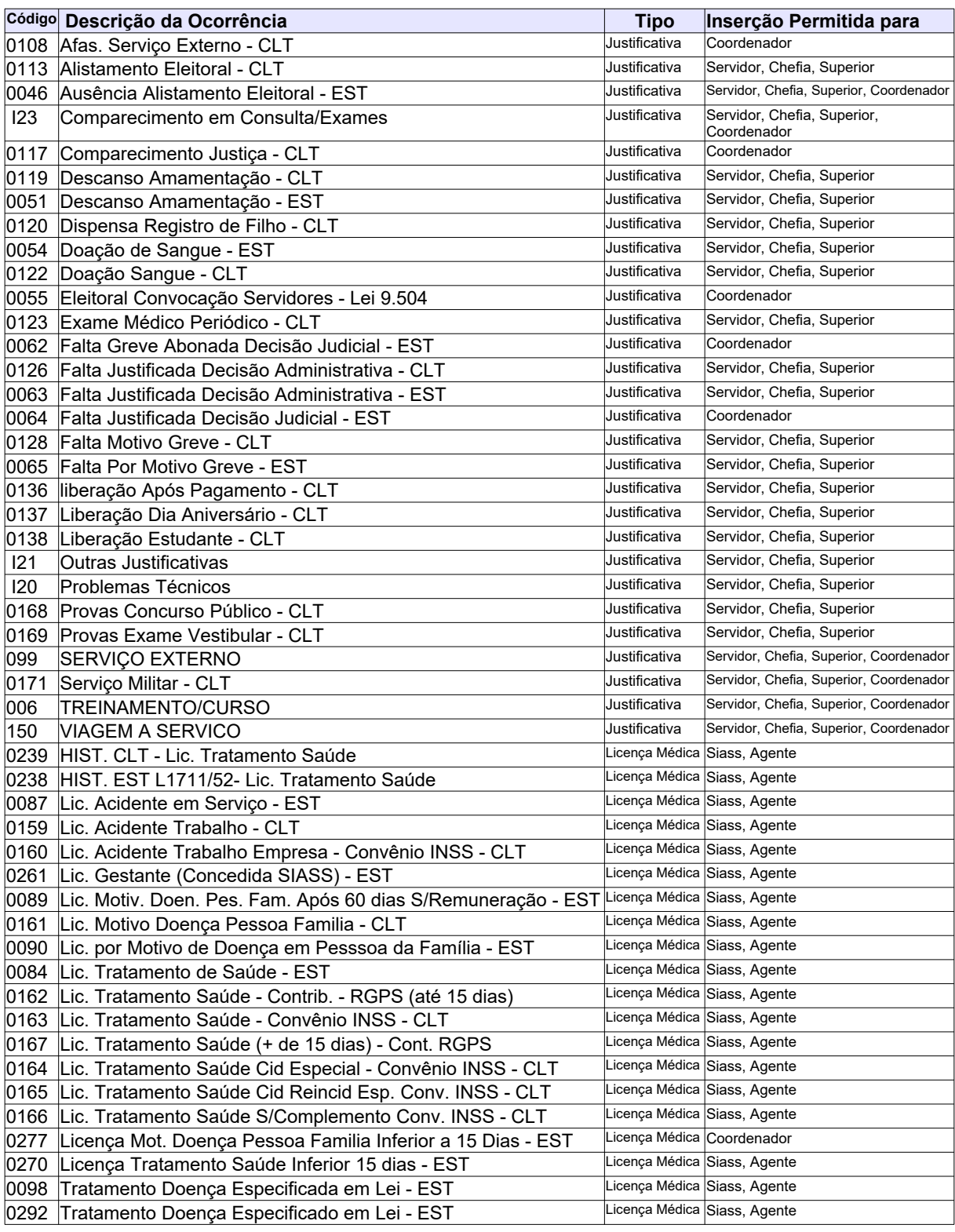

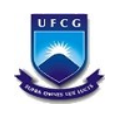

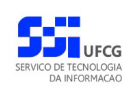

## <span id="page-40-0"></span>**Controle de Versão - [1.0](#page-40-0)**

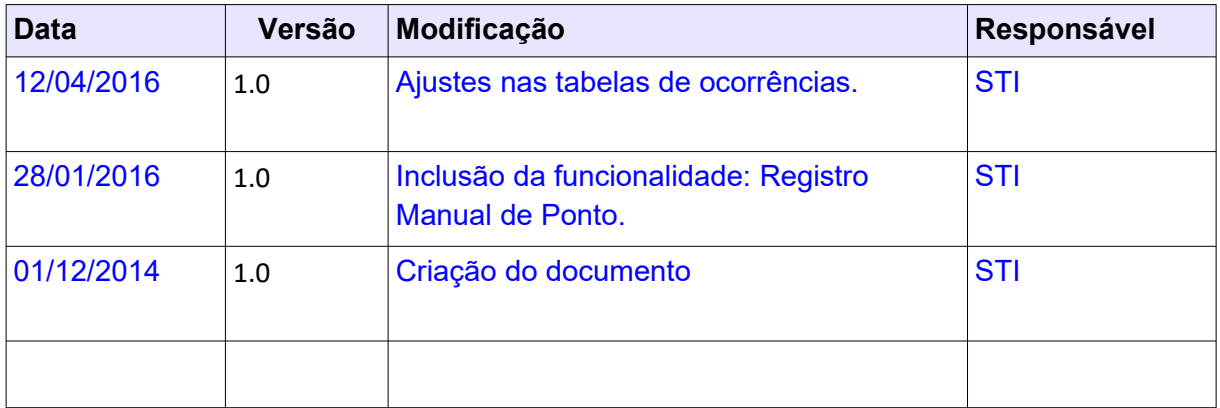